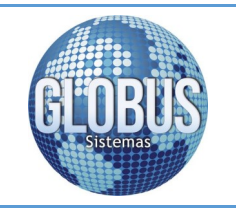

Guía de Usuario Plataforma Facturación Electrónica Globus Sistemas S.A.S

#### Tabla de Contenido

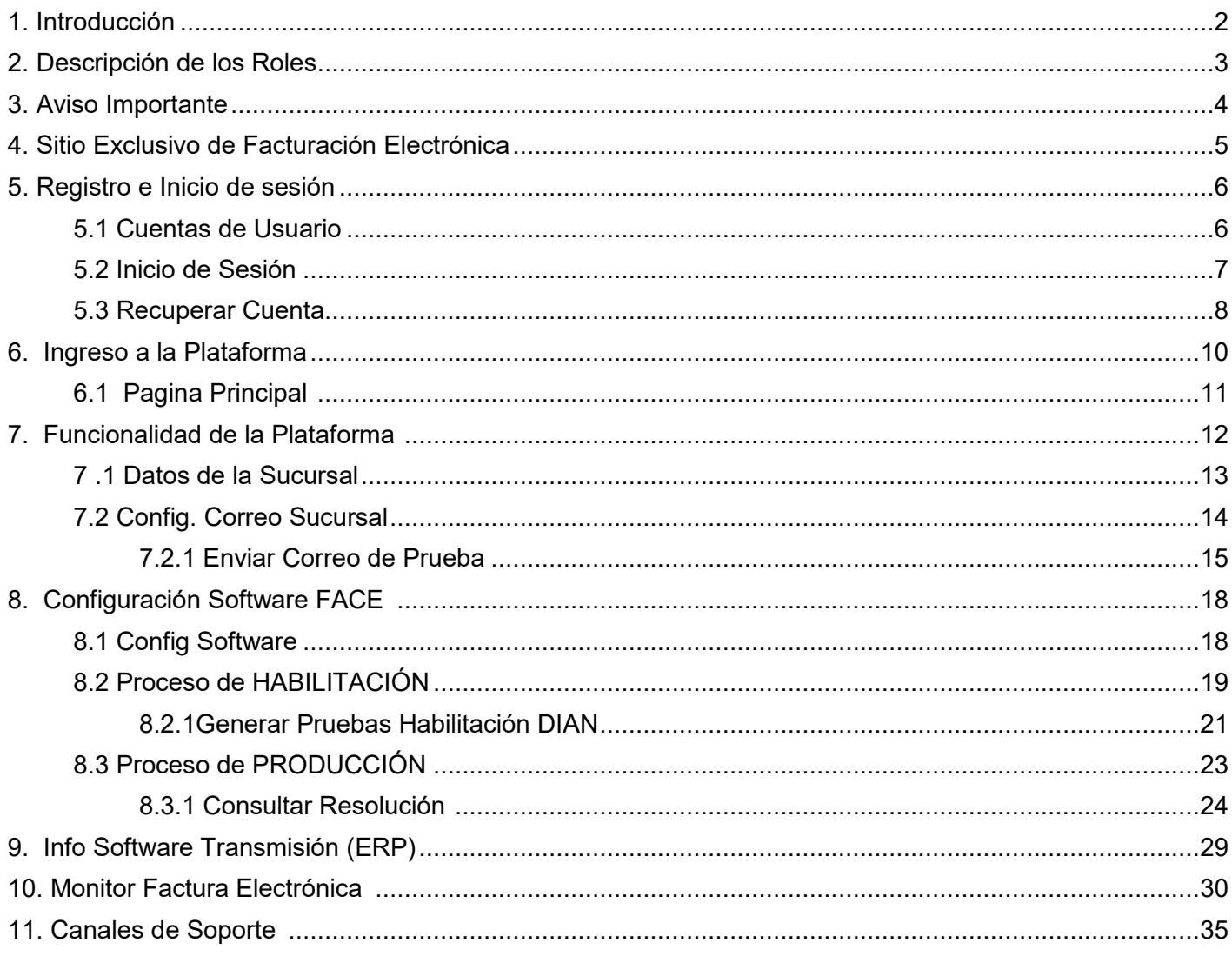

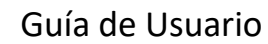

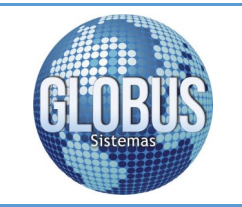

Globus Sistemas S.A.S

#### **1. Introducción**

El modelo de facturación adoptado a través del Decreto 2242 de 2015, busca masificar el uso de la factura electrónica en Colombia, Globus Sistemas con el fin de facilitar los procesos exigidos por la DIAN en dicho decreto, pone a disposición de sus clientes su sitio exclusivo de factura electrónica.

La presente guía de usuario contiene las instrucciones a seguir para aquellas personas naturales y/o jurídicas que implementan la facturación electrónica haciendo uso del ERP de Globus Sistemas para tal fin, así mismo se describe el procedimiento para el uso del certificado digital adquirido por los obligados a facturar electrónicamente para la firma de los diferentes documentos que se deben reportar a la DIAN.

<span id="page-2-0"></span>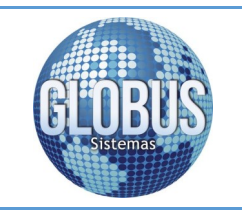

Pagina 3

Globus Sistemas S.A.S

### **2. Descripción de los Roles**

**Adquirente:** Persona natural o jurídica que adquiere bienes y/o servicios y debe exigir factura o documento **EQUIVALENTE** y que, tratándose de la factura electrónica, la recibe, rechaza, cuando sea del caso, y conserva para su posterior exhibición.

**Administrador (Facturador Electrónico):** Es la persona natural o jurídica que según el Estatuto Tributario tiene la obligación de facturar y es seleccionada por la DIAN para expedir factura electrónica, la persona natural o jurídica que de acuerdo con el Estatuto Tributario se encuentra obligada a facturar, que no ha sido seleccionada por la DIAN y opte voluntariamente por expedir factura electrónica, o la persona natural o jurídica que sin tener esta obligación tributaria, opte voluntariamente por expedir factura electrónica.

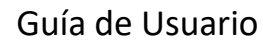

<span id="page-3-0"></span>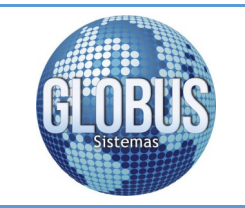

Pagina 4

Globus Sistemas S.A.S

## **3. Aviso Importante**

Previo a la utilización de la plataforma de factura electrónica de Globus Sistemas tenga en cuenta lo siguiente:

- Para expedir facturas electrónicas en todos los casos usted debe surtir exitosamente el procedimiento de habilitación establecido en el artículo 14 de la Resolución No.0019 de 2016 y en la **GUÍA DE USUARIO EXTERNO FACTURADOR ELECTRÓNICO.**
- Para hacer uso de la plataforma de factura electrónica de Globus Sistemas el obligado a facturar electrónicamente debe contar con un certificado digital valido para firmar facturas electrónicas.
- La firma o certificado digital tiene un costo y es el obligado a facturar electrónicamente quien debe pagar por ella y ser adquirida exclusivamente ante **ANDES SCD "ANDES - Servicio de Certificación Digital"** para hacer uso de la plataforma de facturación electrónica de Globus Sistemas.
- Para hacer uso del sitio exclusivo de facturación electrónica de Globus Sistemas y realizar las configuraciones en este, tanto para el proceso de habilitación como para el proceso de producción el OFE debe tener como base lo indicado en la **GUÍA DE USUARIO EXTERNO FACTURADOR ELECTRÓNICO.**
- Señor propietario una vez realice su registro como facturador electrónico en la plataforma del muisca de la DIAN se recomienda realizar el proceso de solicitud ante dicha entidad para la actualización del RUT con la obligación 37-38 según sea el caso (solicitar formato de documento y URL del envió de esta información a Globus Sistemas).

<span id="page-4-0"></span>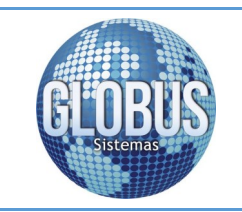

Guía de Usuario Plataforma Facturación Electrónica

Pagina 5

Globus Sistemas S.A.S

#### **4. Sitio Exclusivo de FACE**

Ingresa al portal de facturación electrónica de Globus Sistemas, mediante el siguiente link:

# <http://face.globussistemas.net>

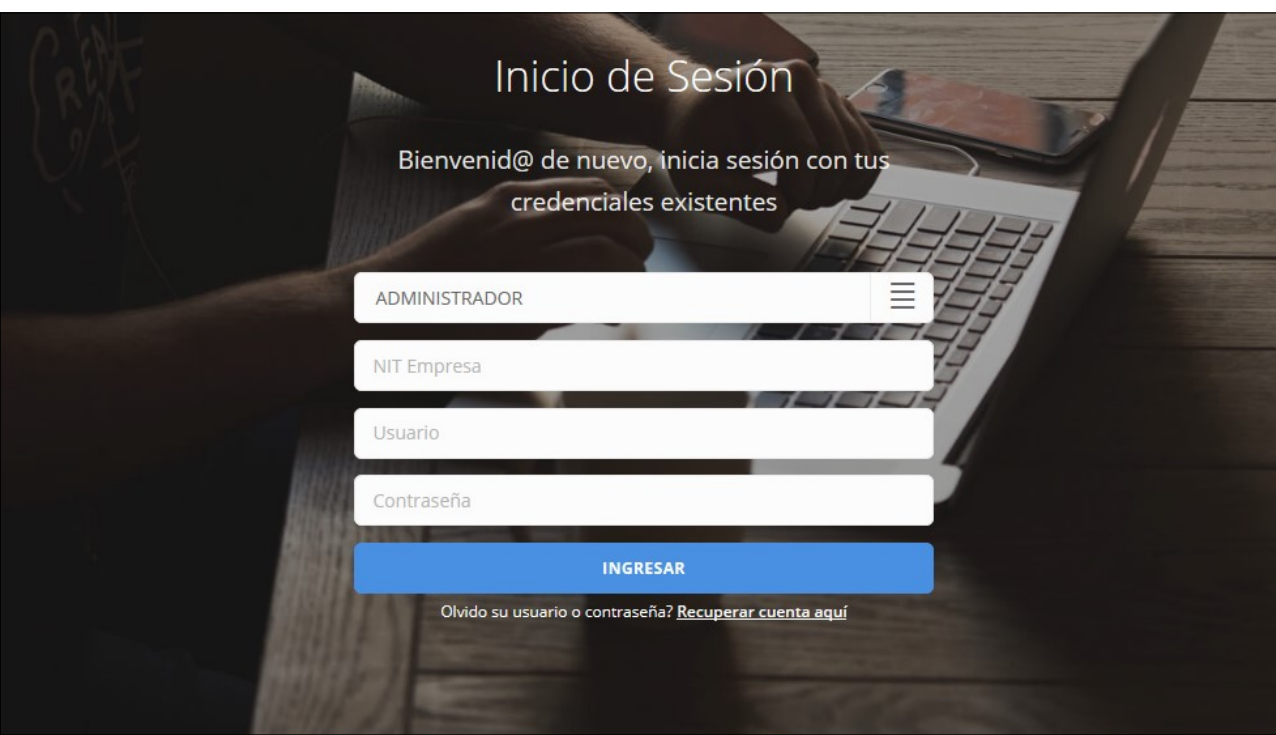

<span id="page-5-0"></span>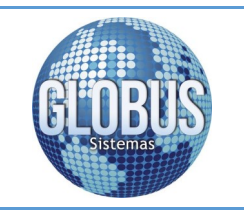

Plataforma Facturación Electrónica

Pagina 6

Globus Sistemas S.A.S

## **5. Registro e Inicio de Sesión**

Señor empresario, una vez realizado su proceso para registrarse como facturador electrónico podrá acceder al sitio exclusivo de facturación electrónica de Globus Sistemas; mediante esta plataforma podrá generar la información necesaria para ser utilizada en nuestro ERP para realizar la transmisión de información hacia el portal de la DIAN.

Tenga en cuenta que para poder expedir factura electrónica usted debe contar con un Certificado de Firma Digital emitido exclusivamente ante **ANDES SCD "ANDES Servicio de Certificación Digital"** para realizar la firma de los documentos y hacer uso de las plataformas de Globus Sistemas para la transmisión de la información a la DIAN.

## **5.1 Cuentas de Usuario**

Para los **ADMINISTRADORES** (clientes propietarios) que informen la intención de utilizar la plataforma, Globus Sistemas les facilitara las credenciales iniciales de ingreso y la asignación de los puntos de venta con acceso al sistema que harán uso del ERP para la facturación electrónica, una vez el administrador ingrese, este deberá realizar el cambio de las credenciales de acceso a la misma por seguridad.

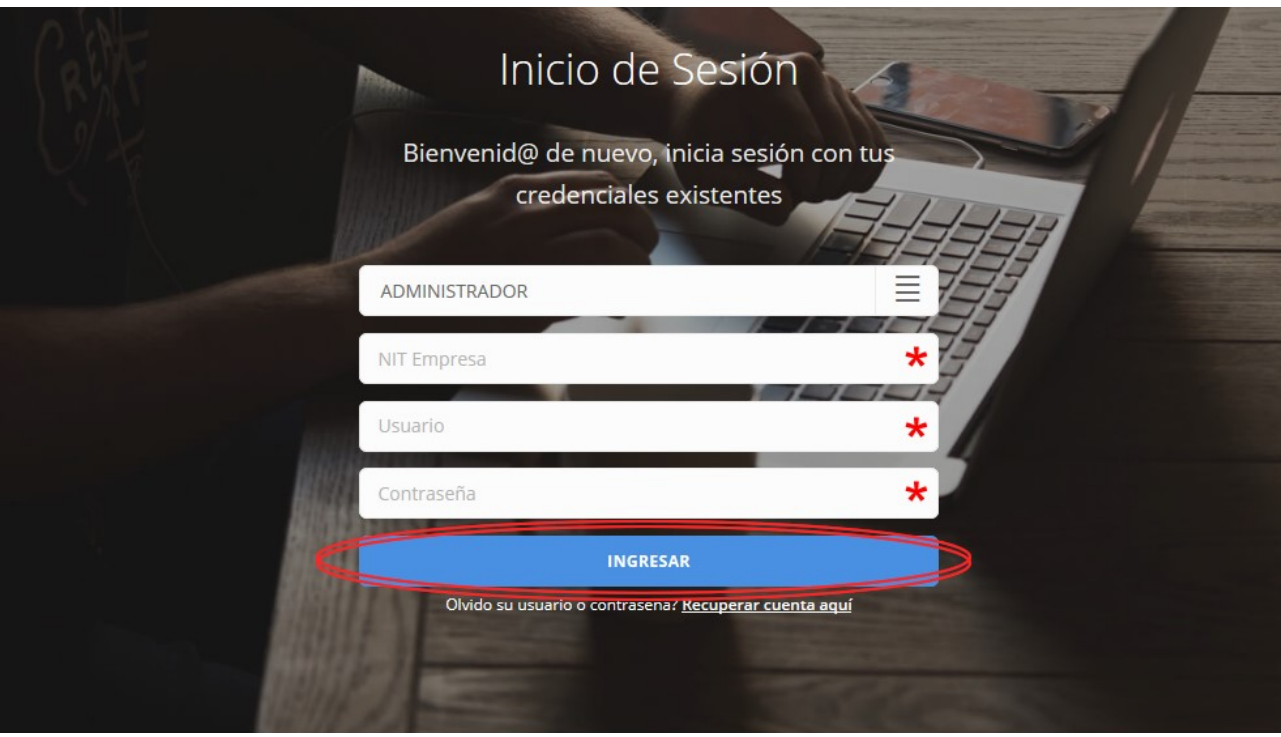

<span id="page-6-0"></span>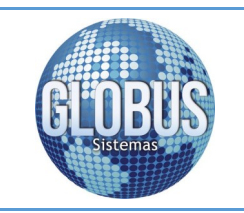

Plataforma Facturación Electrónica

Globus Sistemas S.A.S

Pagina 7

### **5.2 Inicio de Sesión**

Para iniciar sesión, digite los campos como indica el formulario según las opciones presentadas y luego de clic en "**INGRESAR**¨:

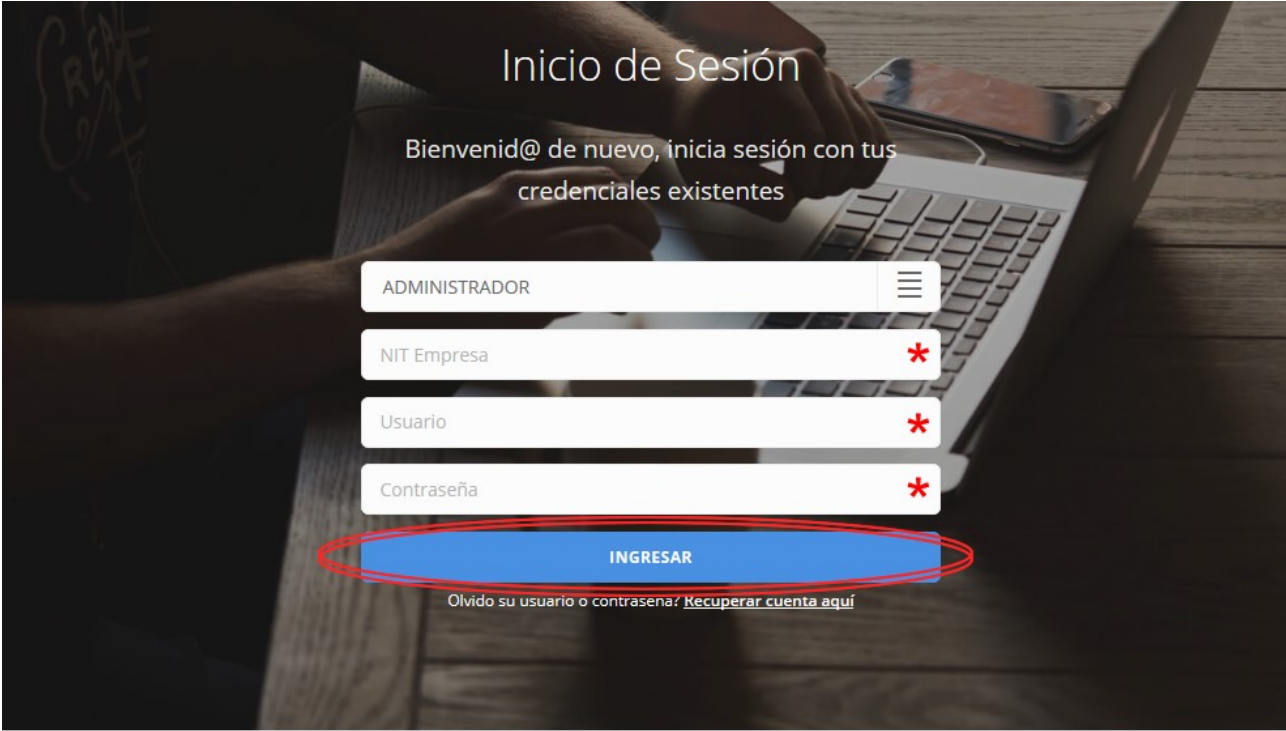

<span id="page-7-0"></span>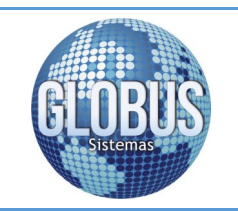

Plataforma Facturación Electrónica

Globus Sistemas S.A.S

Pagina 8

#### **5.3 Recuperar Cuenta**

En el caso de no recordar las credenciales de ingreso presionar en "**recuperar cuenta aquí**":

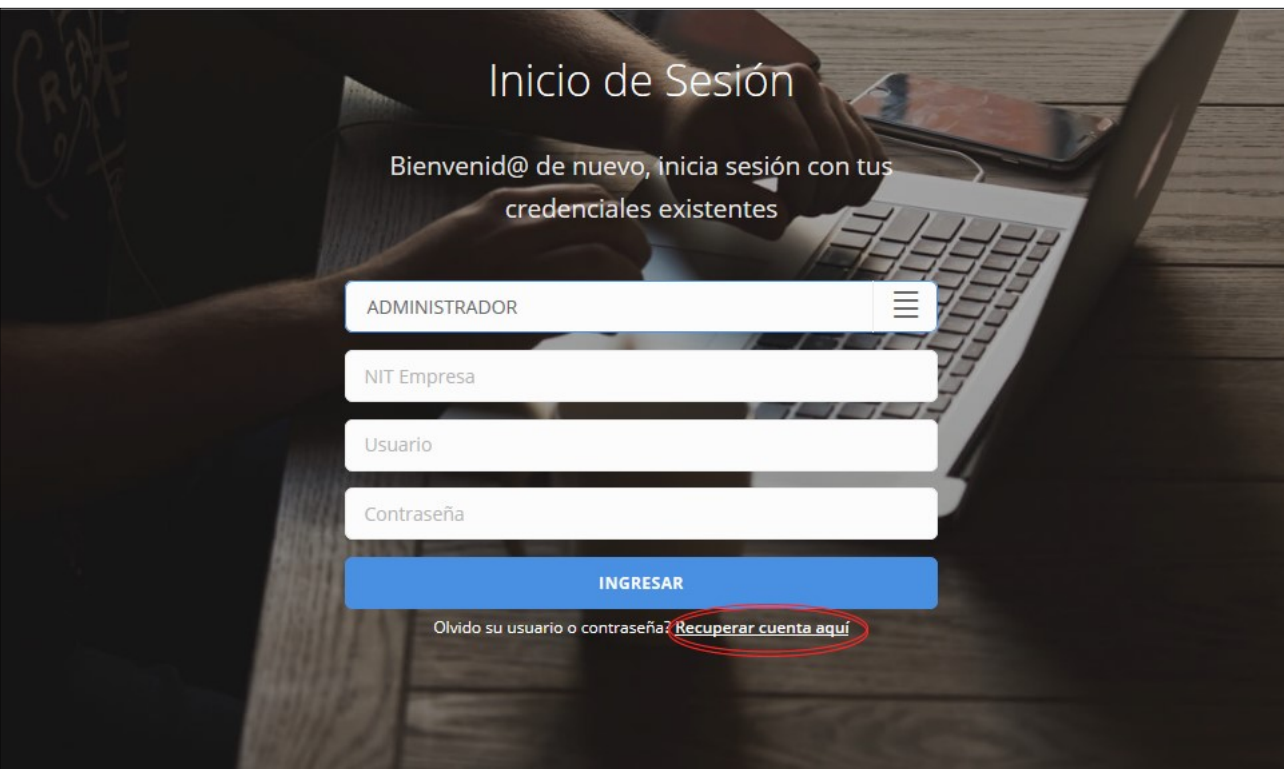

El **ADMINISTRADOR** ingresa los datos solicitados en el formulario, NIT de la empresa y correo electrónico y presiona **"ENVIAR CORREO"**:

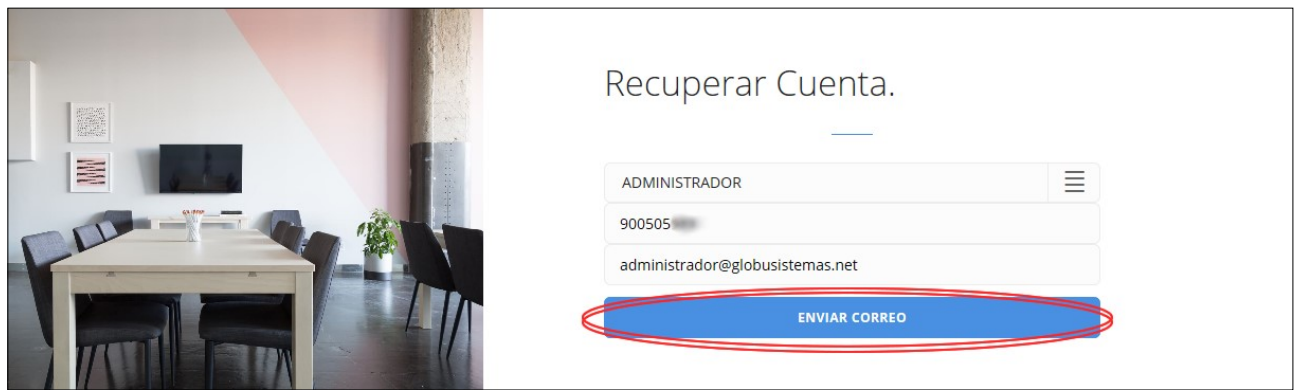

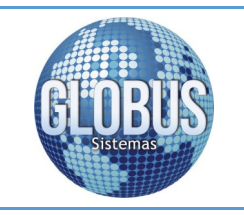

Guía de Usuario Plataforma Facturación Electrónica Globus Sistemas S.A.S

El sistema realiza la validación de la información ingresada, si esta es correcta se genera el siguiente mensaje:

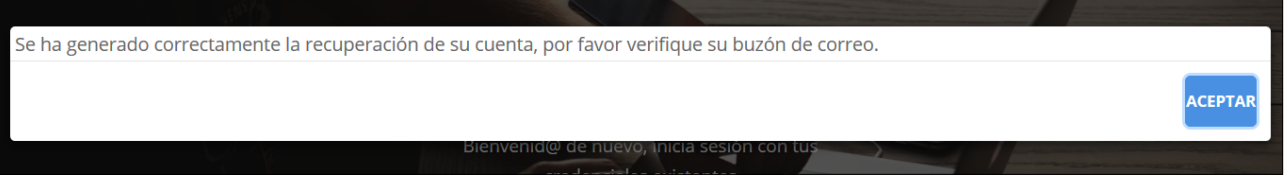

Una vez generada la información correctamente recibirá el siguiente correo electrónico con los datos de recuperación de cuenta:

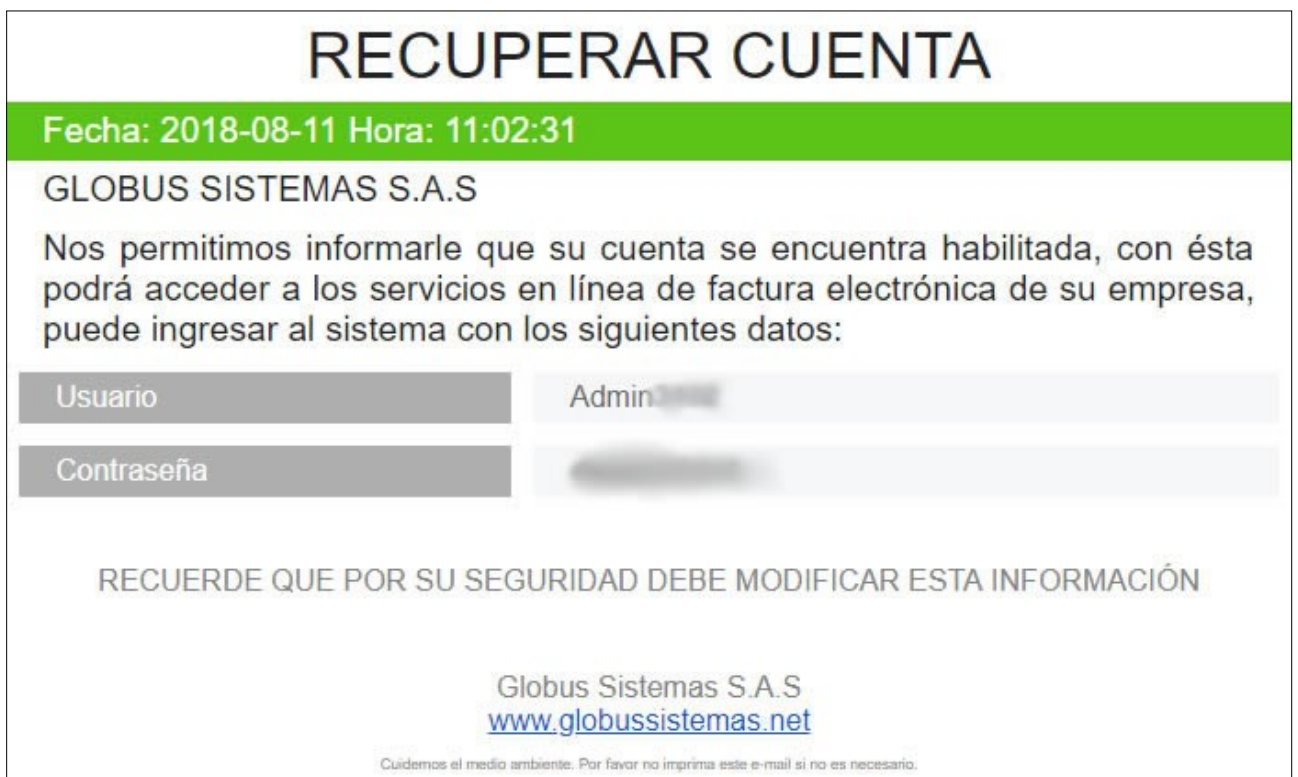

<span id="page-9-0"></span>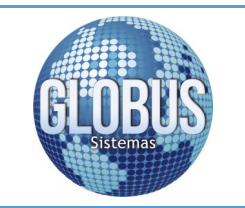

Plataforma Facturación Electrónica

Pagina 10

Globus Sistemas S.A.S

#### **6. Ingreso a la Plataforma**

**Empresa:** Nombre de la razón social sobre la cual se encuentran asociadas o agrupadas las diferentes sucursales de trabajo.

**Alias:** Nombre de la sucursal de trabajo para una fácil asociación del punto al cual se desea acceder en la plataforma.

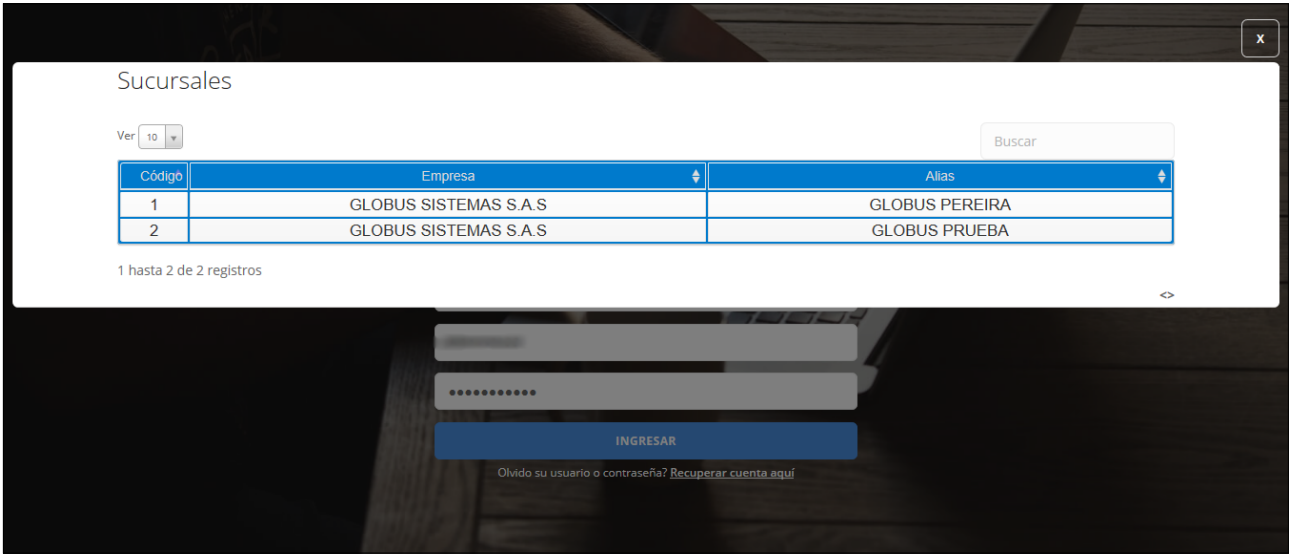

Una vez digitados los datos para ingresar a la plataforma, si el **ADMINISTRADOR** cuenta con varios puntos de venta habilitados para facturar electrónicamente con el ERP de Globus Sistemas se muestra el siguiente formulario para seleccionar la sucursal a la cual se quiere acceder:

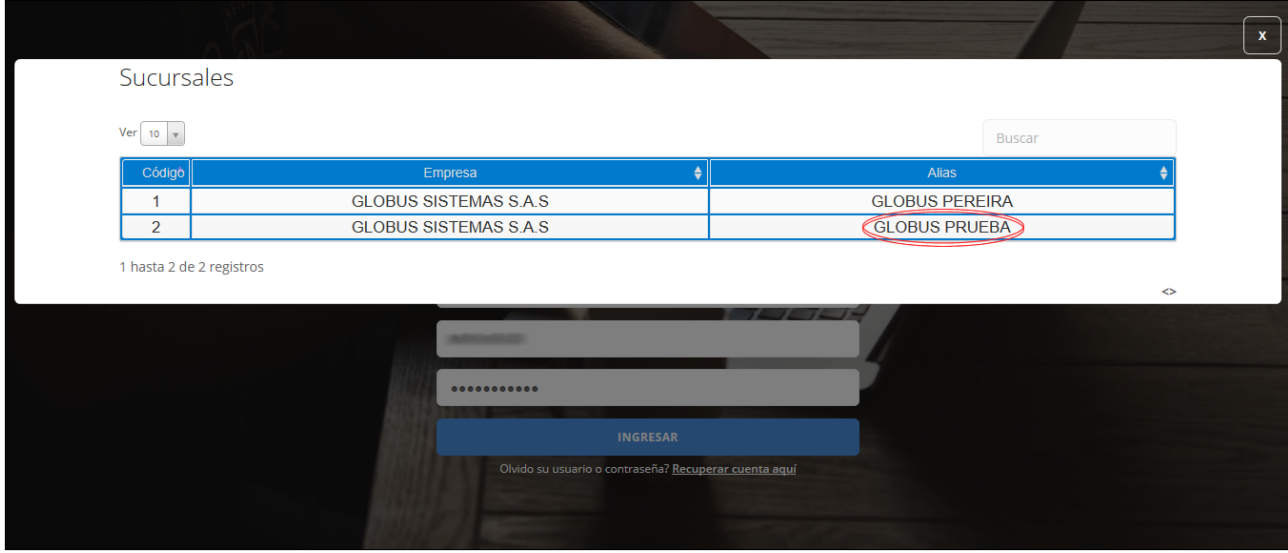

<span id="page-10-0"></span>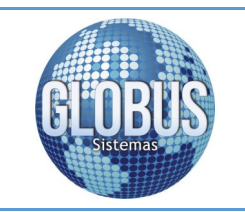

Guía de Usuario Plataforma Facturación Electrónica

Globus Sistemas S.A.S

Pagina 11

## **[6.1 Pagina Principal](#page-10-0)**

Una vez seleccionada la sucursal de trabajo el sistema lo direcciona a la pagina principal del sitio de facturación electrónica:

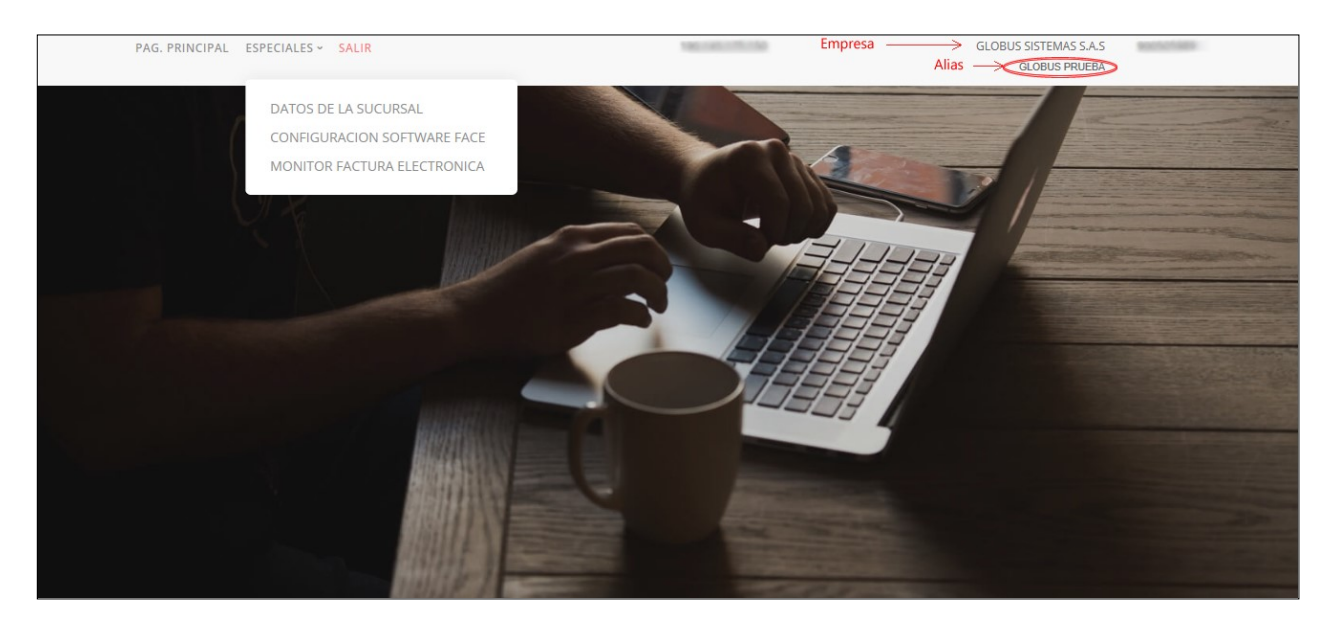

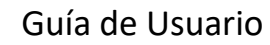

<span id="page-11-0"></span>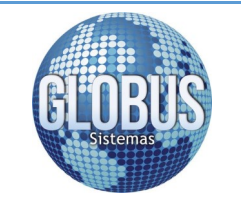

Globus Sistemas S.A.S

Pagina 12

## **7. Funcionalidad de la Plataforma**

## **7.1 Datos de la Sucursal**

Los datos de la sucursal se encuentran previamente diligenciados por Globus Sistemas en el momento que el propietario informo sobre la intención de utilizar nuestra plataforma de factura electrónica, de igual manera estos datos deberán ser verificados por el propietario de la sucursal de trabajo con el fin de validar que toda la información sea correcta para realizar la trasmisión de los documentos que exige la norma de la DIAN:

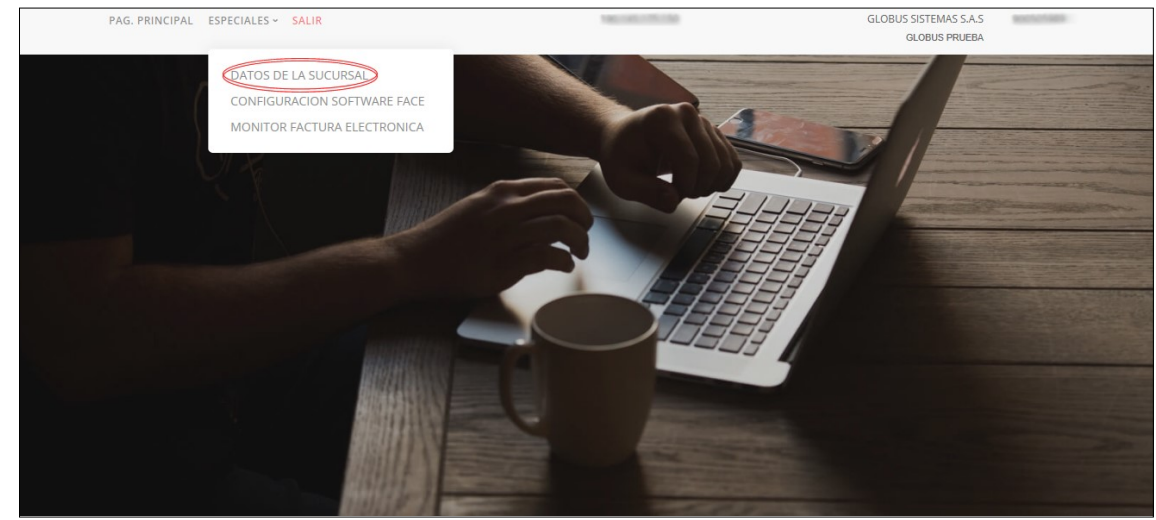

Al dar clic sobre la opción **DATOS DE LA SUCURSAL** se visualiza el siguiente formulario:

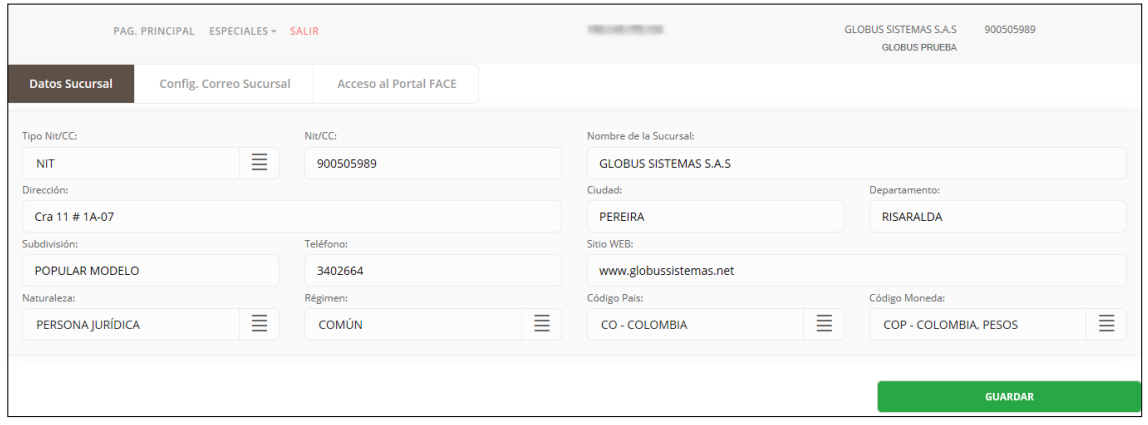

**Datos Sucursal:** Edición de la información referente al negocio.

**Config. Correo Sucursal:** Correo electrónico para envió de la factura electrónica a los ADQUIRIENTES.

**Acceso al Portal FACE:** Datos de acceso al sitio de facturación electrónica y el **ALIAS** de la sucursal que se va utilizar para una fácil identificación en la plataforma.

<span id="page-12-0"></span>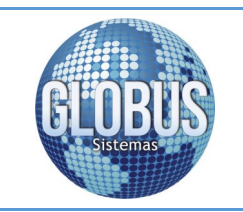

Guía de Usuario Plataforma Facturación Electrónica

Globus Sistemas S.A.S

#### **7.1.1 Datos Sucursal**

En el siguiente formulario encontramos los campos a diligenciar:

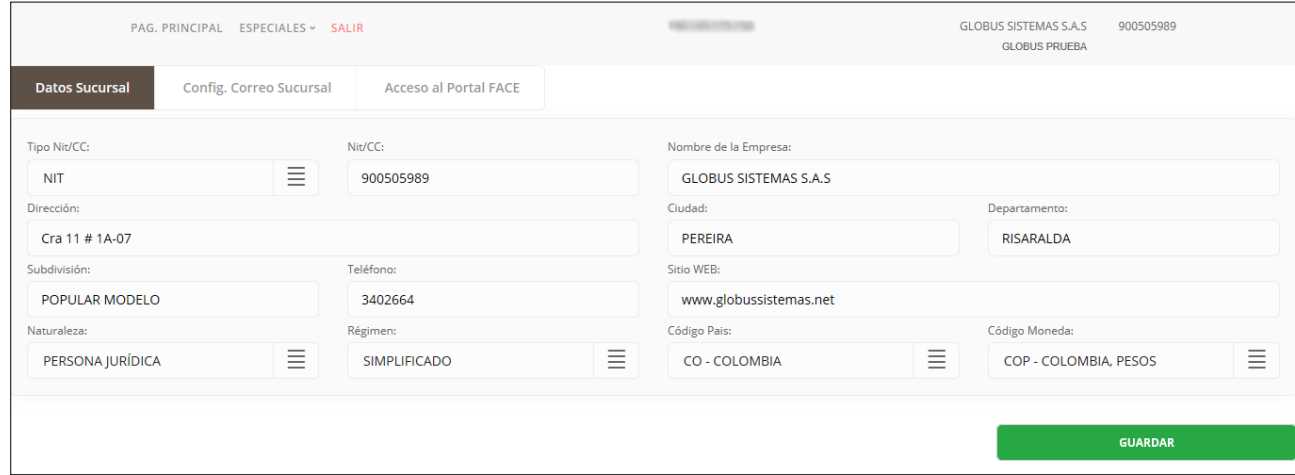

**Tipo de NIT/CC:** Tipo de documento de la persona natural o jurídica.

**NIT/CC:** Número de identificación de la persona natural o jurídica.

**Nombre de la Empresa:** Nombre o razón social del obligado a facturar electrónicamente.

**Dirección:** Ubicación o localización de la empresa.

**Ciudad:** Ciudad o municipio de ubicación de la empresa.

**Departamento:** Departamento de ubicación de la empresa.

**Subdivisión:** Campo opcional "Barrio donde se encuentra ubicada la empresa".

**Teléfono:** Número telefónico de contacto empresarial.

**Sitio WEB:** Dirección electrónica del sitio WEB de la empresa.

**Naturaleza:** Naturaleza de la empresa (PERSONA JURÍDICA, PERSONA NATURAL, GRAN CONTRIBU-YENTE, AUTO RETENEDOR).

**Régimen:** Régimen de la empresa (SIMPLIFICADO, COMÚN).

**Código País:** Se utiliza el estándar ISO 3166-1, en formato 2 dígitos. Establecido por la DIAN en el Anexo Técnico 001.

**Código Moneda:** Se utiliza el estándar ISO 4217 establecido por la DIAN en el Anexo Técnico 001.

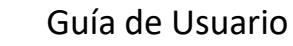

<span id="page-13-0"></span>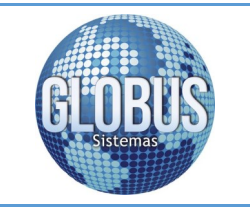

Pagina 14

Globus Sistemas S.A.S

#### **7.2 Config. Correo Sucursal**

En el siguiente formulario se encuentran los datos de correo electrónico con el cual se envía la información de facturación electrónica a los ADQUIRIENTES:

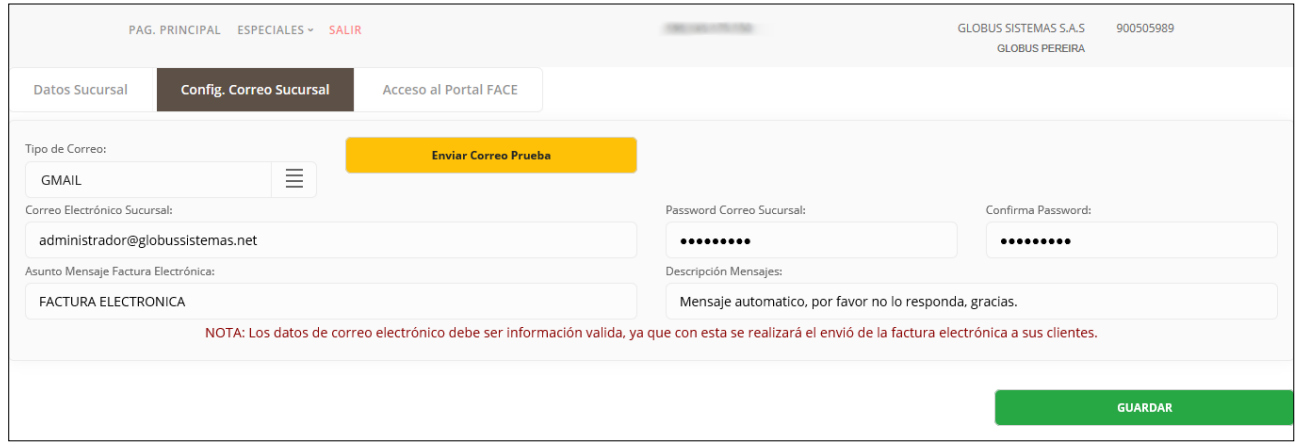

**Tipo de Correo:** Correo seleccionado para el envió de la información (GMAIL, HOTMAIL, OUTLOOK, YAHOO).

**Enviar Correo Prueba:** Por medio de este botón se realiza una prueba de envió de correo electrónico (ver opción **[7.2.1 Enviar Correo de Prueba](#page-14-0)**).

**Correo Electrónico Sucursal:** Correo electrónico de la empresa utilizado para enviar la información de facturación electrónica a los ADQUIRIENTES.

**Password Correo Sucursal:** Contraseña del correo electrónico utilizado para el envió de la información de facturación electrónica a los ADQUIRIENTES.

**Confirmar Password:** Confirmación de la contraseña del correo electrónico.

**Asunto Mensaje Factura Electrónica:** Es el asunto con el cual se va a realizar el envió de los correos electrónicos a los ADQUIRIENTES.

**Descripción Mensajes:** Descripción adicional que se desea mostrar en el cuerpo del mensaje.

<span id="page-14-0"></span>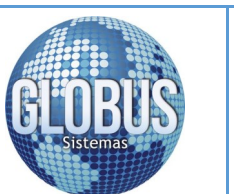

Plataforma Facturación Electrónica

Pagina 15

Globus Sistemas S.A.S

#### **7.2.1 Enviar Correo de Prueba**

Al dar clic en el botón Enviar Correo Prueba, se envía la información de facturación electrónica al correo registrado para la sucursal de trabajo:

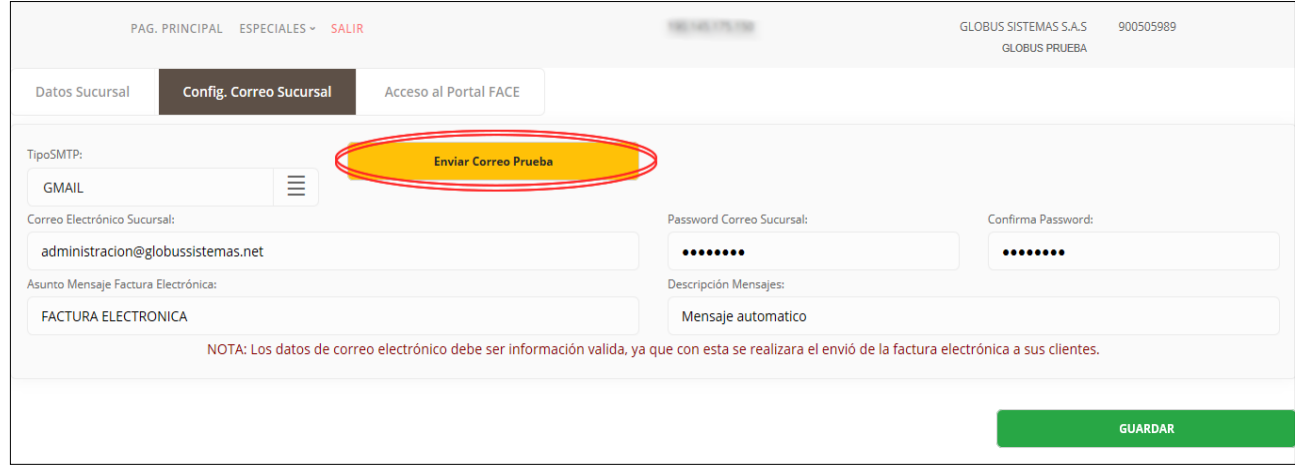

Si el correo electrónico es enviado correctamente nos muestra el mensaje de confirmación y se debe realizar la verificación en la bandeja de entrada del correo empresarial.

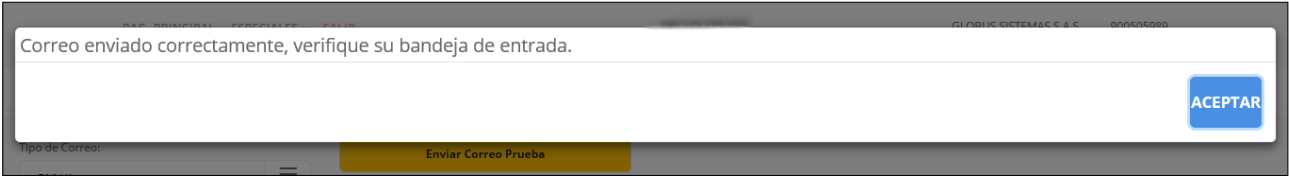

En caso de que el tipo de correo electrónico sea **GMAIL** y se reciba un mensaje de autenticación como el siguiente:

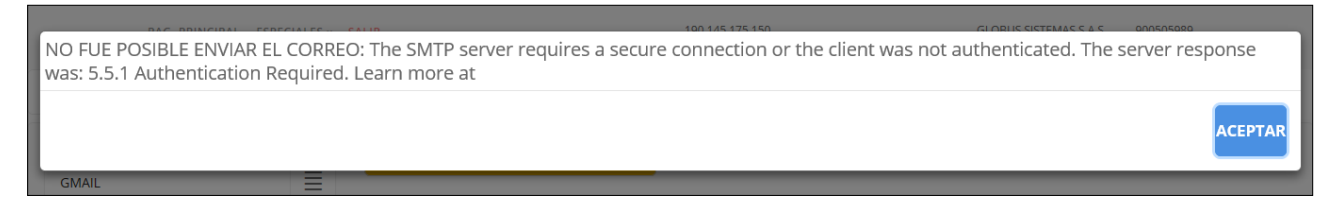

Se debe iniciar sesión en la cuenta de GMAIL e ingresar a la siguiente URL:

<https://myaccount.google.com/lesssecureapps?pli=1>

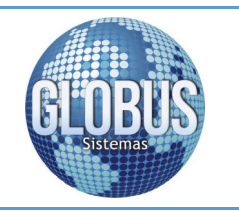

Plataforma Facturación Electrónica

Globus Sistemas S.A.S

Se habilita la opción de **permitir acceso de aplicaciones menos seguras.** 

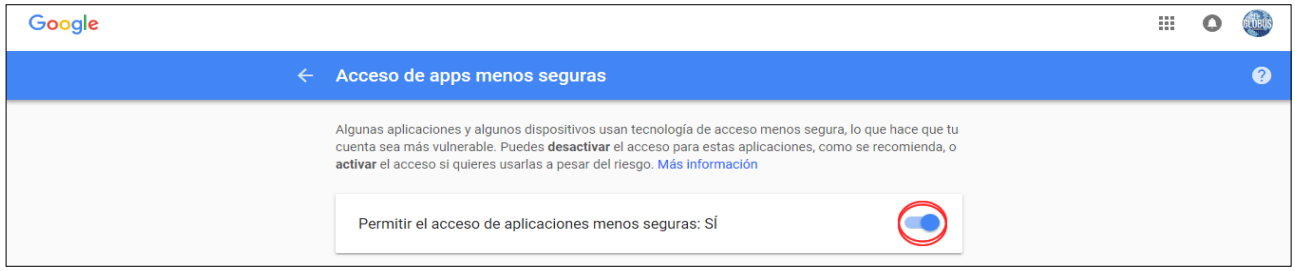

una vez realizado el proceso de verificación del correo electrónico y validar la bandeja de entrada se recibe la siguiente información:

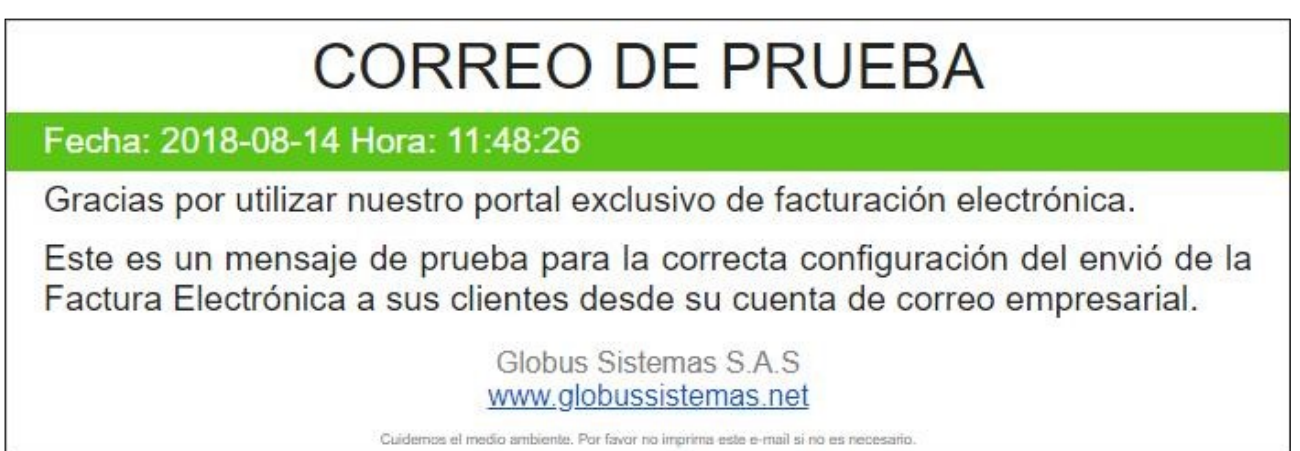

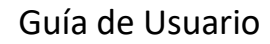

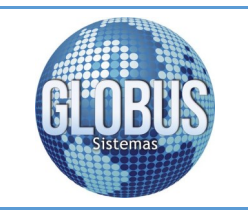

Pagina 17

Globus Sistemas S.A.S

#### **7.3 Acceso al Portal FACE**

En el formulario se modifican los datos de acceso a la plataforma de facturación electrónica y se asigna el Alias de la sucursal para una fácil identificación (ver opción [6. Ingreso a la Plataforma](#page-9-0)**,** descripción **ALIAS**).

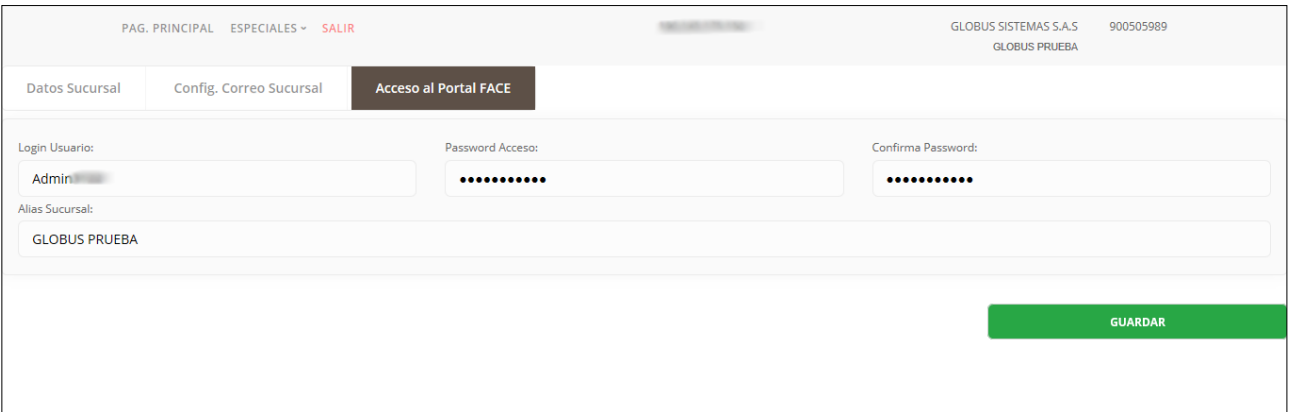

**Login Usuario:** Nombre único de usuario con el cual se accede a la plataforma de facturación electrónica.

**Password Acceso:** Contraseña con la cual puede acceder a la plataforma de facturación electrónica.

**Confirma Password:** Confirmación de la contraseña de la plataforma de facturación electrónica.

**Alias de la Sucursal:** Nombre especifico para diferenciar la sucursal de trabajo en la empresa.

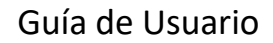

<span id="page-17-0"></span>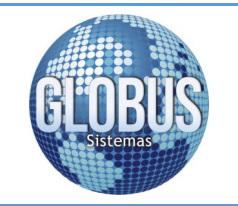

Pagina 18

Globus Sistemas S.A.S

## **8. Configuración Software FACE**

## **8.1 Config Software**

En el siguiente punto de la guía de Factura Electrónica de Globus Sistemas encontramos las opciones del formulario para configurar e iniciar el proceso de HABILITACIÓN en el cual se inicia una etapa de prueba la cual debe cumplir con un mínimo de 100 documentos enviados con resultados exitosos, posteriormente cumplidos dichos resultados se procede a realizar la verificación del software e iniciar el proceso de PRO-DUCCIÓN mediante el cual se transmite la información real para el control fiscal de la DIAN:

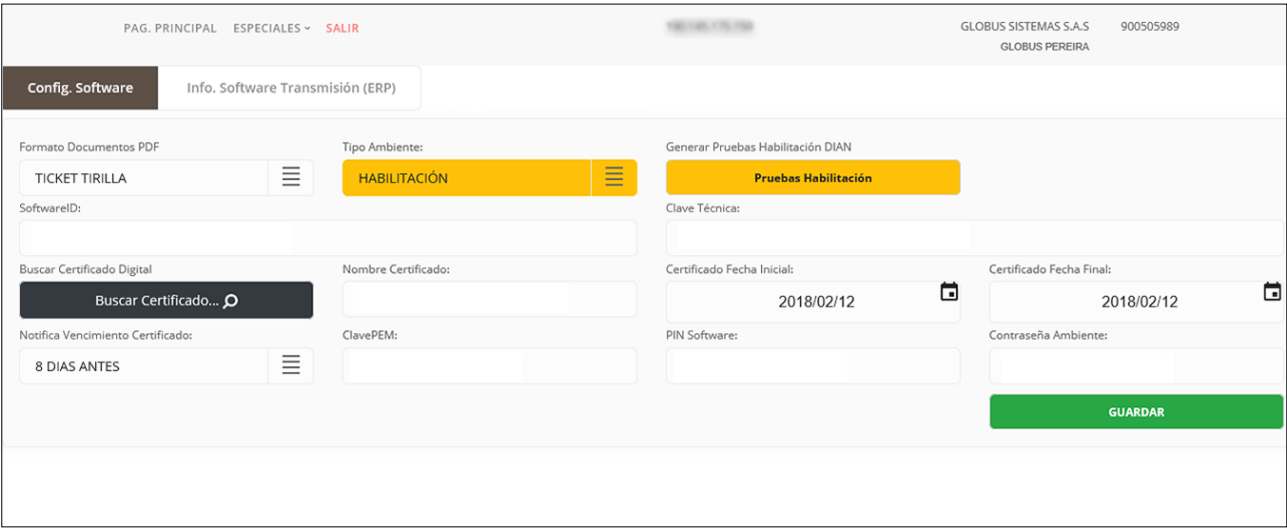

<span id="page-18-0"></span>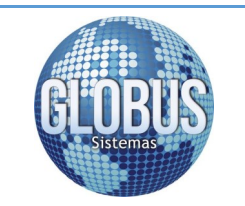

Plataforma Facturación Electrónica

Pagina 19

Globus Sistemas S.A.S

## **8.2 Proceso de HABILITACIÓN**

Este proceso es utilizado para dar inicio a la etapa de pruebas de transmisión de información a la DIAN, el cual debe cumplir con un mínimo de 100 de documentos con resultados exitosos, para ejecutar este proceso en la plataforma de facturación electrónica de Globus Sistemas debemos diligenciar la siguiente información:

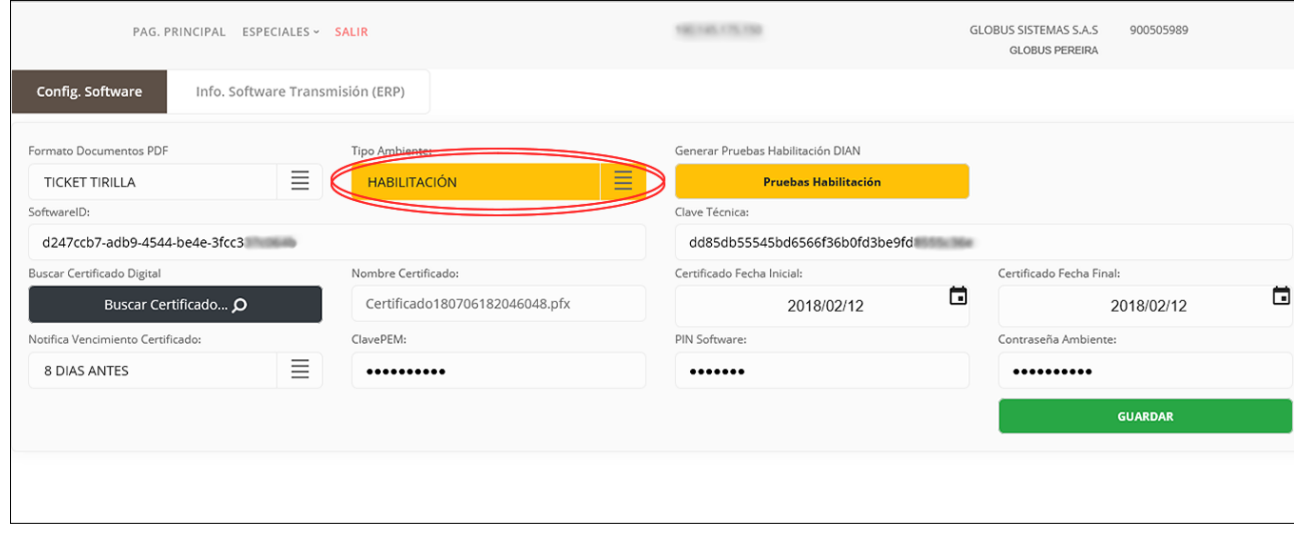

**Formato Documento PDF**: Formato de documento utilizado para la impresión de la factura electrónica (TICKET TIRILLA , TAMAÑO CARTA).

**Tipo Ambiente**: Se utiliza para seleccionar el tipo de ambiente para las operaciones de transmisión de información en la plataforma de facturación electrónica de Globus Sistemas (HABILITACION - PRODUC-CIÓN) (**[ver opción 8.1 Config SOFTWARE](#page-17-0)**).

**Generar Pruebas Habilitación DIAN**: Al dar clic en este botón se carga el formulario para registrar la información referente a la resolución de facturación electrónica de pruebas, estos datos son obtenidos del portal del muisca de la DIAN (**opción 02.Administrar Software de Facturador Electrónico**)**.** 

**SoftwareID**: Se registra la información ID del software obtenido en el portal del muisca de la DIAN al momento de realizar el registro del software para facturación electrónica (**opción 02.Administrar Software de Facturador Electrónico**).

**Clave Técnica**: Se registra la clave técnica de la resolución de facturación de pruebas de habilitación generada en el portal del muisca de la DIAN, (**opción 02.Administrar Software de Facturador Electrónico**) y seleccionando rangos de prueba.

**Buscar Certificado Digital**: Al dar clic en el botón se visualiza la ventana del ordenador, para buscar la carpeta donde se encuentra ubicado el certificado digital en formato P10, P12 o PFX, que el facturador electrónico adquirió exclusivamente ante **ANDES SCD "ANDES - Servicio de Certificación Digital"** (**[ver](#page-23-0) [opción cargar certificado digital](#page-23-0)**).

**Nombre Certificado**: Una vez se selecciona el certificado digital del ordenador, la plataforma de facturación electrónica de Globus Sistemas asigna el nombre con el cual este será almacenado.

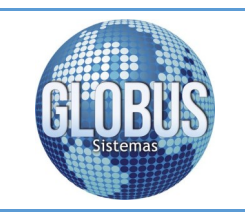

Globus Sistemas S.A.S

**Certificado Fecha Inicial**: En este campo se selecciona la fecha de inicio de vigencia del certificado digital.

**Certificado Fecha Final**: En este campo se selecciona la fecha final de vigencia del certificado digital.

**Notifica Vencimiento Certificado**: En este control se puede programar la notificación de vencimiento del certificado digital por medio de correo electrónico, los parámetros de notificación pueden ser: NO RECI-BIR NOTIFICACIÓN, DIA VENCIMIENTO, MAXIMO 8 DÍAS.

**Clave PEM**: En este campo se ingresa la clave del certificado de facturación electrónica generada por **ANDES SCD** la cual fue recibida mediante correo electrónico.

**PIN Software**: Es un código que usted debe elegir, el cual permitirá obtener los datos del ambiente de pruebas para el software que se va a registrar, su tamaño es de 7 caracteres alfanuméricos debe contener letras mayúsculas y minúsculas. (**opción 02.Administrar Software de Facturador Electrónico**).

**Contraseña Ambiente:** Diligencia la contraseña que le permite ingresar al usuario al ambiente de habilitación, para ejecutar las pruebas del software, es alfanumérica de 10 caracteres y debe contener una letra mayúscula.

**NOTA:** Para la generación de información referente a la habilitación del usuario como facturador electrónico y del registro del software, se debe tener presente todo lo contenido en la **GUÍA DE USUARIO EX-TERNO FACTURADOR ELECTRÓNICO**, la cual puede encontrar en el portal de facturación electrónica de la DIAN o mediante la pagina de Globus Sistemas opción factura electrónica dando clic en el siguiente link:

<http://www.globussistemas.net/FacturaElectronica/FacturaElectronicaInfo.html>

Una vez se completan los datos del formulario se debe almacenar la información del proceso de **HABILI-TACIÓN** dando un clic en el botón **"GUARDAR"**:

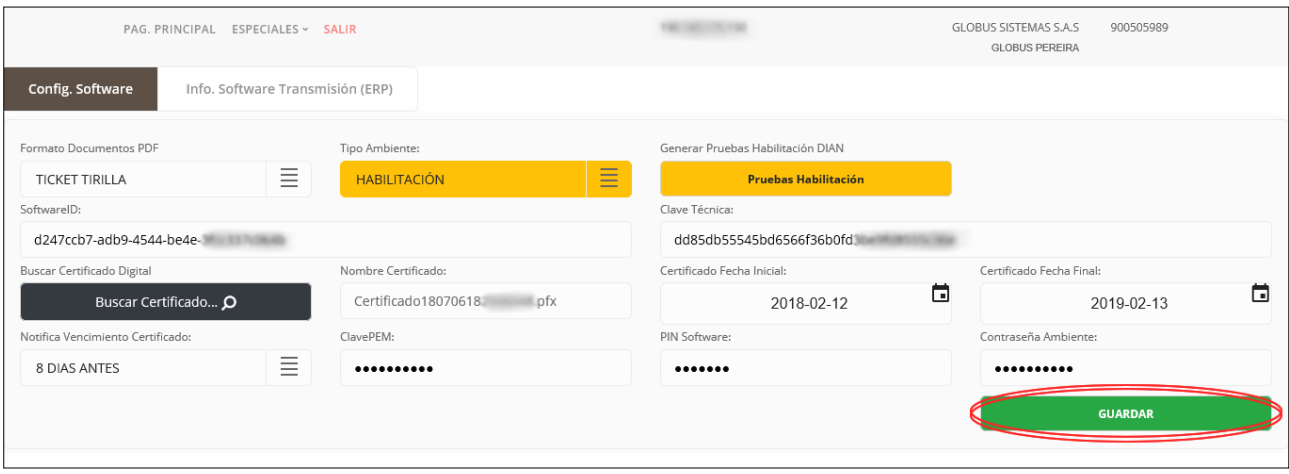

Dir.: Cra 11Bis # 1ª – 07 Popular Modelo Tel: (036) 3402664 - 3176373720 Pereira – Colombia www.globussistemas.net

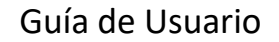

<span id="page-20-0"></span>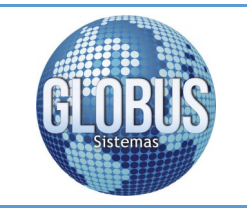

Globus Sistemas S.A.S

Una vez almacenada la información del proceso de HABILITACION, si los datos se registran correctamente se visualiza el siguiente mensaje:

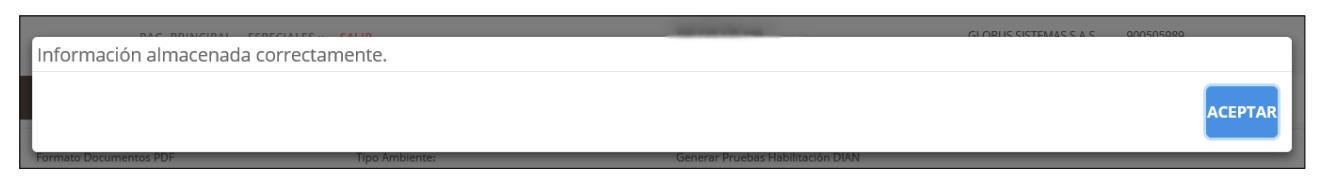

## **8.2.1 Generar Pruebas Habilitación DIAN**

Una vez damos clic en el botón Pruebas Habilitación la plataforma nos muestra el siguiente formulario en el cual se registra la información referente a la resolución de facturación para iniciar el proceso de transmisión de información a la DIAN:

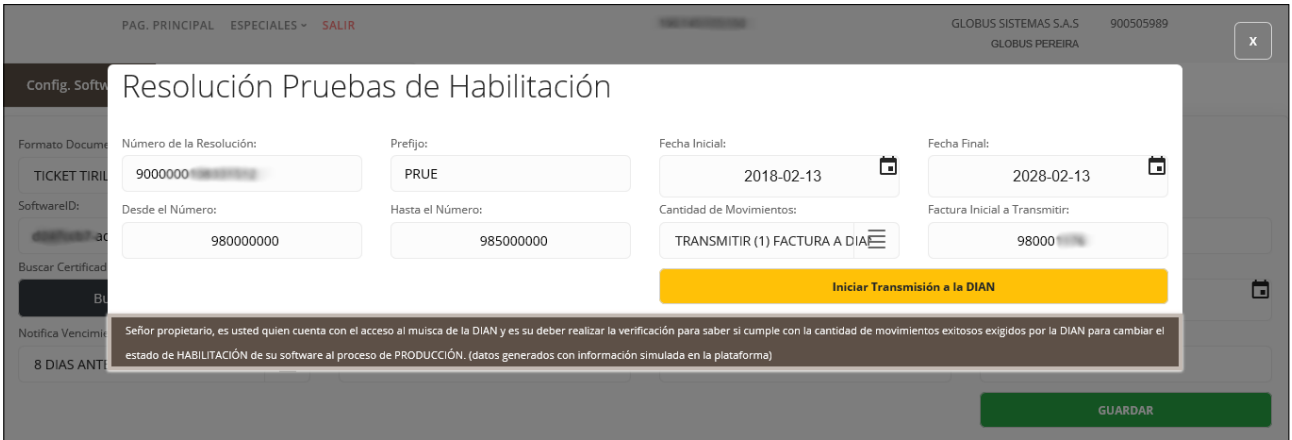

**Número de la Resolución**: Es el número de autorización que asigna la DIAN para iniciar el proceso de facturación.

**Prefijo**: El prefijo de numeración de facturación será de máximo cuatro (4) caracteres de tipo alfabético, numérico o alfanumérico como lo indica la **GUÍA DE USUARIO EXTERNO FACTURADOR ELECTRÓNI-CO**.

**Fecha Inicial**: En este campo se registra la fecha de inicio de vigencia de la resolución de facturación electrónica.

**Fecha Final**: En este campo se registra la fecha hasta la cual tiene vigencia la resolución de facturación electrónica.

**Desde el Número**: Es el número inicial desde el cual se asigna la resolución de facturación electrónica.

**Hasta el Número**: Es el número final en el cual termina la resolución de facturación electrónica.

**Cantidad de Movimientos**: En este control se selecciona la cantidad de movimientos que se trasmiten a la DIAN, en la etapa de habilitación se envían un número mínimo de 100 documentos exitosos para cumplir el proceso de habilitación de facturación electrónica.

**Factura Inicial a Transmitir**: En este campo se ingresa el número de movimiento desde el cual se inicia a trasmitir la información de facturación electrónica a la DIAN.

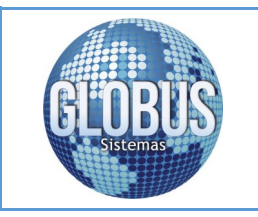

Plataforma Facturación Electrónica

Pagina 22

Globus Sistemas S.A.S

Una vez se registra la información de los campos del formulario, damos clic en el botón **"Iniciar Transmisión a la DIAN"** se visualiza el siguiente mensaje:

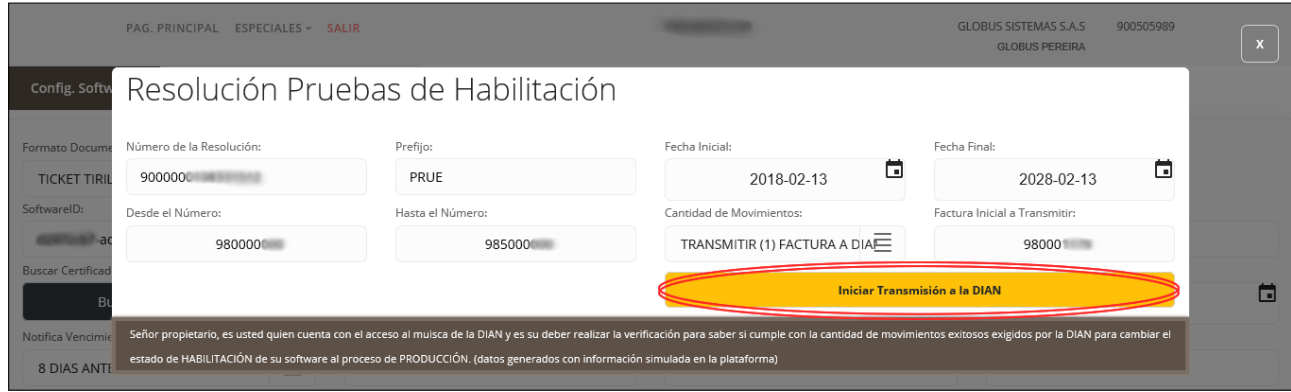

Una vez finalizada la transmisión de la información a la DIAN se visualiza el siguiente mensaje:

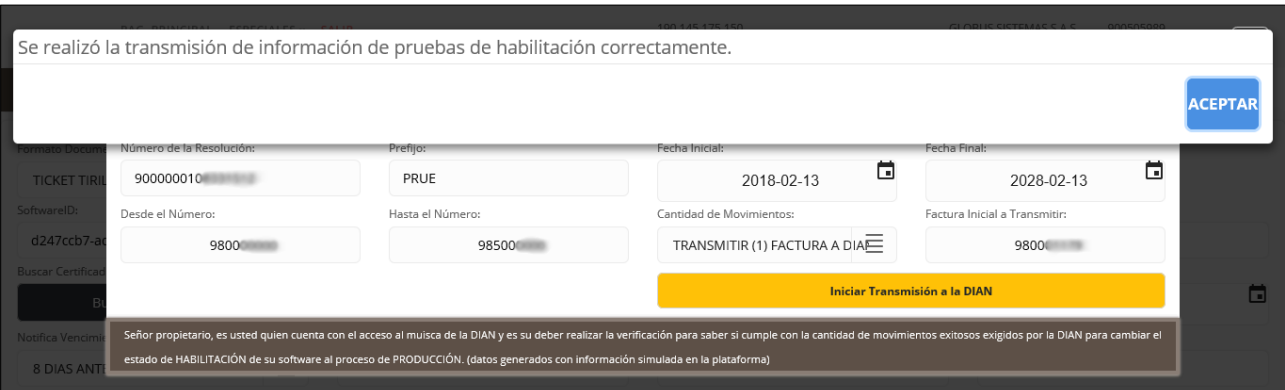

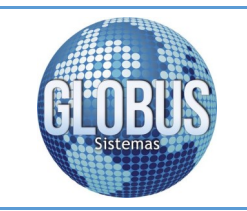

Plataforma Facturación Electrónica

Globus Sistemas S.A.S

#### **Buscar Certificado Digital**

En este botón del formulario se selecciona el certificado digital de Andes SCD:

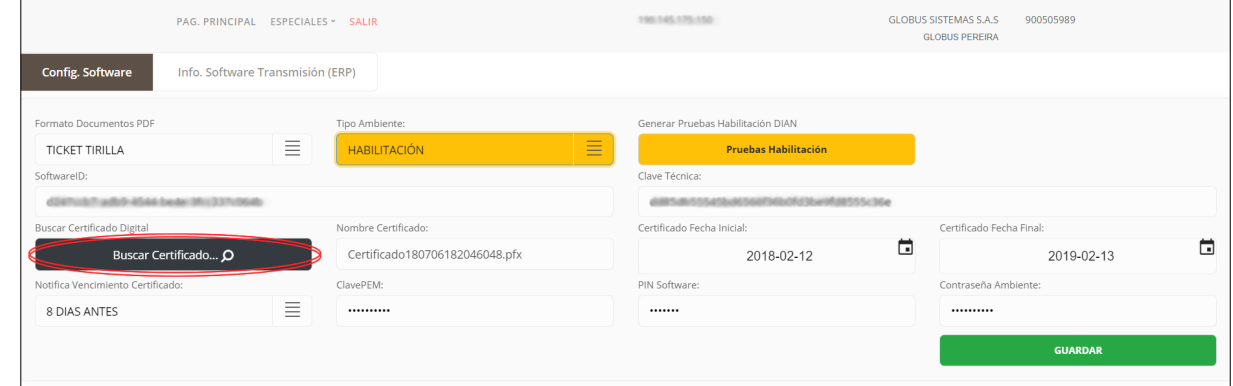

Al dar clic en el botón buscar certificado, se visualiza la ventana mediante la cual se busca el certificado en formato PFX:

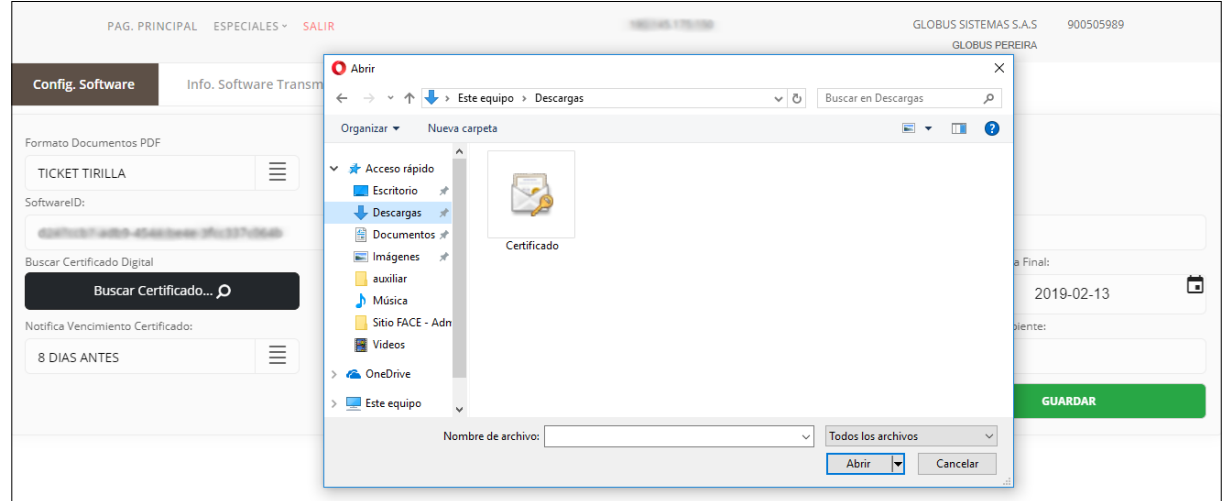

Al dar el clic en el botón abrir se visualiza el siguiente mensaje:

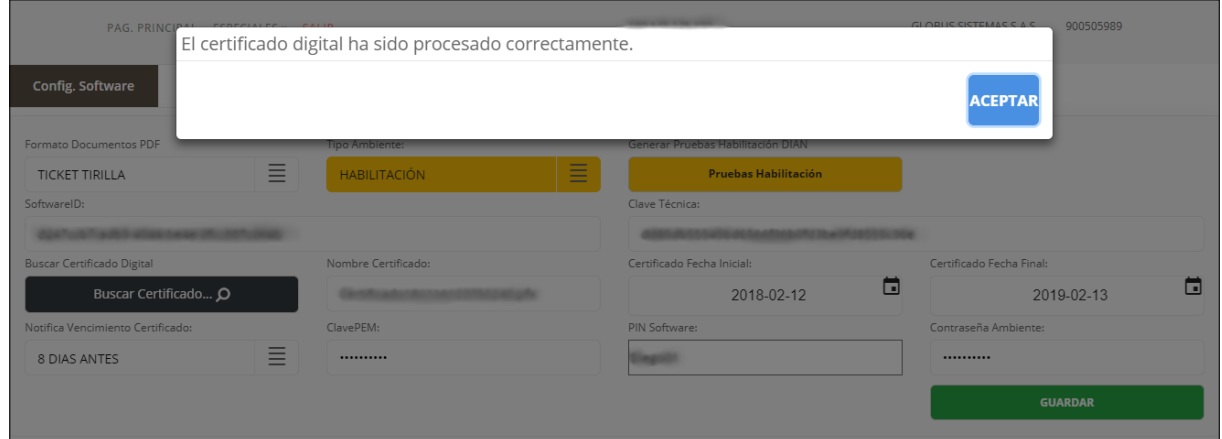

<span id="page-23-0"></span>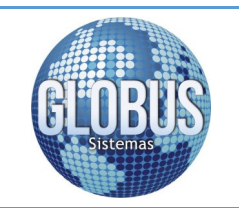

Plataforma Facturación Electrónica

Globus Sistemas S.A.S

#### **Certificado Digital Andes SCD**

Al solicitar el certificado digital en la plataforma Andes SCD, estos envían al correo del cliente el instructivo para descargar el certificado digital haciendo uso de la clave personal:

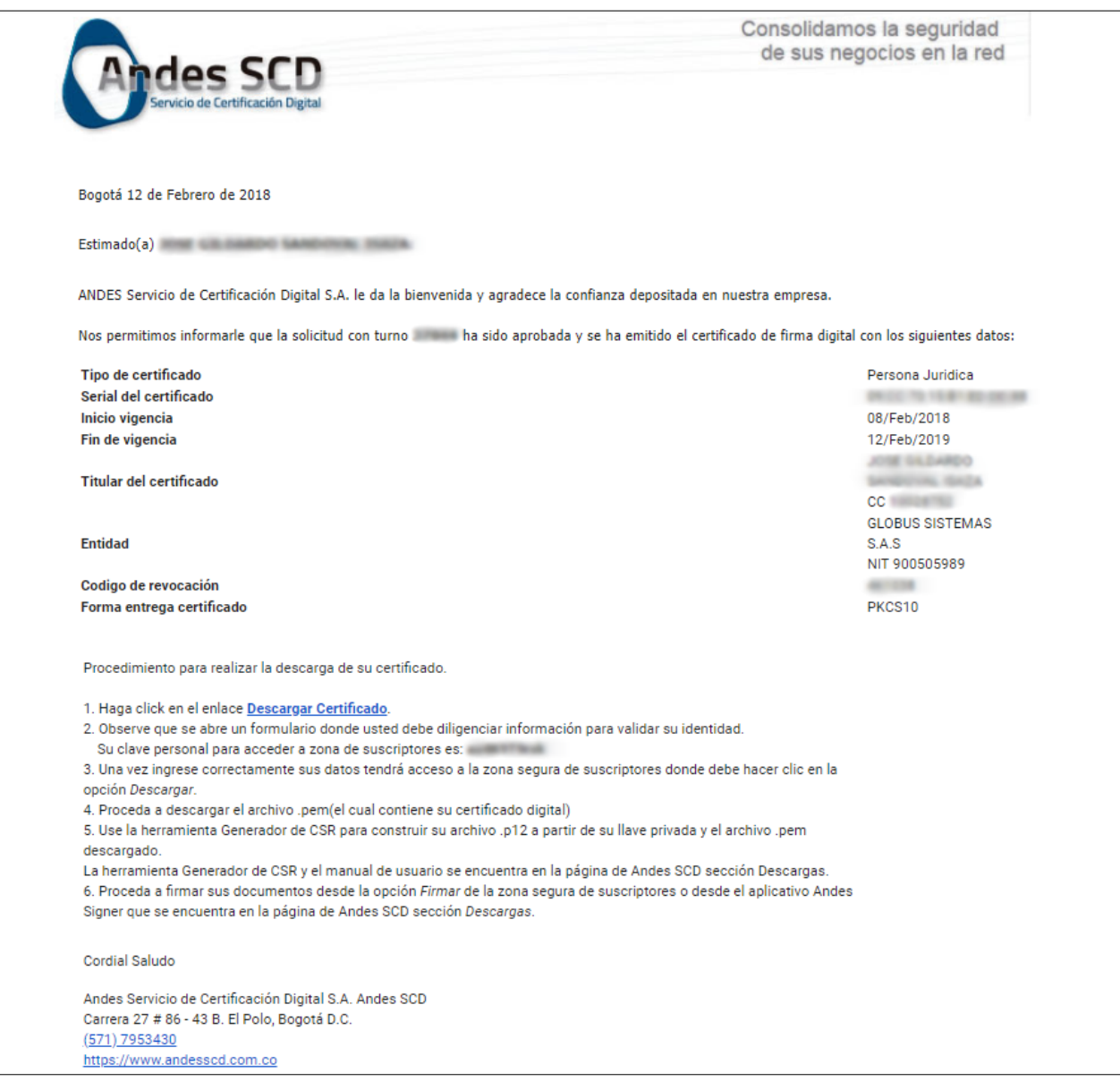

<span id="page-24-0"></span>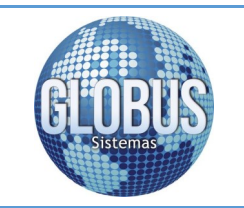

Plataforma Facturación Electrónica

Pagina 25

Globus Sistemas S.A.S

## **8.3 Proceso de PRODUCCIÓN**

En este proceso se realiza la trasmisión de la información real para el control fiscal de la DIAN, para hacer uso de este, el obligado a facturar electrónicamente debió cumplir el proceso de habilitación en el cual se debieron trasmitir mínimo 100 documentos con resultados exitosos, para ejecutar este proceso en la plataforma de facturación electrónica de Globus Sistemas debemos diligenciar la siguiente información:

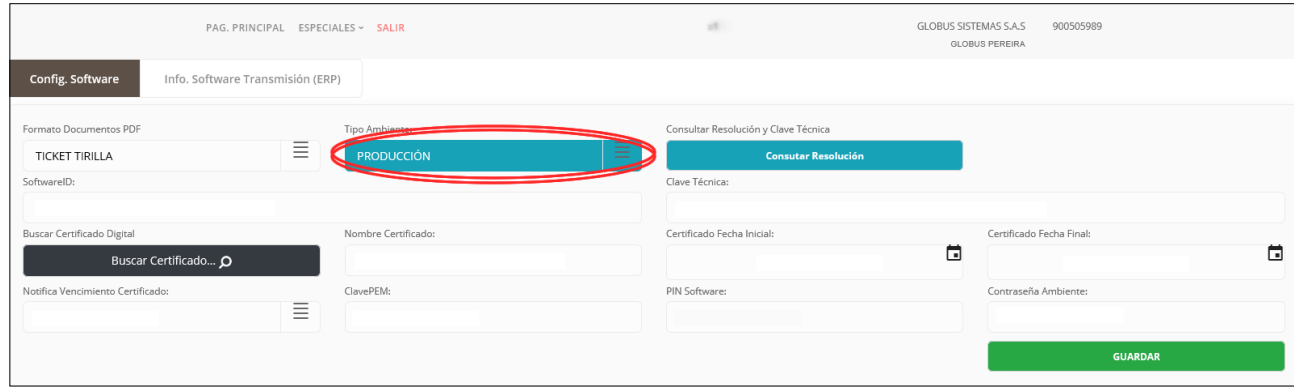

**Formato Documento PDF**: Formato de documento utilizado para la impresión de la factura electrónica (TICKET TIRILLA , TAMAÑO CARTA).

**Tipo Ambiente**: Se utiliza para seleccionar el tipo de ambiente para las operaciones de transmisión de información en la plataforma de facturación electrónica de Globus Sistemas (HABILITACION - PRODUC-CIÓN) (**[ver opción 8.1 Config SOFTWARE](#page-17-0)**).

**Consultar Resolución y Clave Técnica:** Al dar clic en este botón del formulario se realiza la consulta de la resolución de facturación electrónica y la clave técnica ante la DIAN (**Anexo Técnico 006 Servicio de Consulta de Rangos de Numeración de Facturación**).

**SoftwareID**: Se registra la información ID del software obtenido en el portal del muisca de la DIAN al momento de realizar el registro del software para facturación electrónica, (**opción 02.Administrar Software de Facturador Electrónico**).

**Clave Técnica**: Se visualiza la clave técnica de la resolución de facturación generada en el portal de la DIAN, (**opción 02.Administrar Software de Facturador Electrónico**) y seleccionando rangos de facturación (**Anexo Técnico 006 Servicio de Consulta de Rangos de Numeración de Facturación**).

**Buscar Certificado Digital**: Al dar clic en el botón se visualiza la ventana del ordenador, para buscar la carpeta en la cual se encuentra ubicado el certificado digital en formato P10, P12 o PFX, que el facturador electrónico adquirió exclusivamente con **ANDES SCD "ANDES - Servicio de Certificación Digital"**.

**Nombre Certificado**: Una vez se selecciona el certificado digital del ordenador, la plataforma de facturación electrónica de Globus Sistemas, asigna el nombre con el cual este será almacenado.

**Certificado Fecha Inicial**: En este campo se selecciona la fecha de inicio de vigencia del certificado digital.

**Certificado Fecha Final**: En este campo se selecciona la fecha final de vigencia del certificado digital.

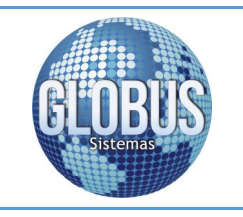

Plataforma Facturación Electrónica

Globus Sistemas S.A.S

**Notifica Vencimiento Certificado**: En este control se puede programar la notificación de vencimiento del certificado digital por medio de correo electrónico, los parámetros de notificación pueden ser: NO RECIBIR NOTIFICACIÓN, DIA VENCIMIENTO, MÁXIMO 8 DÍAS.

**Clave PEM**: En este campo se ingresa la clave del certificado de facturación electrónica generada por **AN-DES SCD** la cual fue recibida mediante correo electrónico.

**PIN Software**: Es un código que usted debe elegir, el cual permitirá obtener los datos del ambiente de producción que se va a registrar, su tamaño es de 7 caracteres alfanuméricos debe contener letras mayúsculas y minúsculas.

**Contraseña Ambiente:** Diligencia la contraseña que le permite ingresar al usuario al ambiente de producción, es alfanumérica de 10 caracteres y debe contener una letra mayúscula.

#### **8.3.1 Consultar Resolución**

Una vez damos clic en el botón Consultar Resolución, la plataforma carga el siguiente formulario en el cual se visualiza la información referente a la resolución de facturación, para iniciar el proceso de producción de información ante la DIAN:

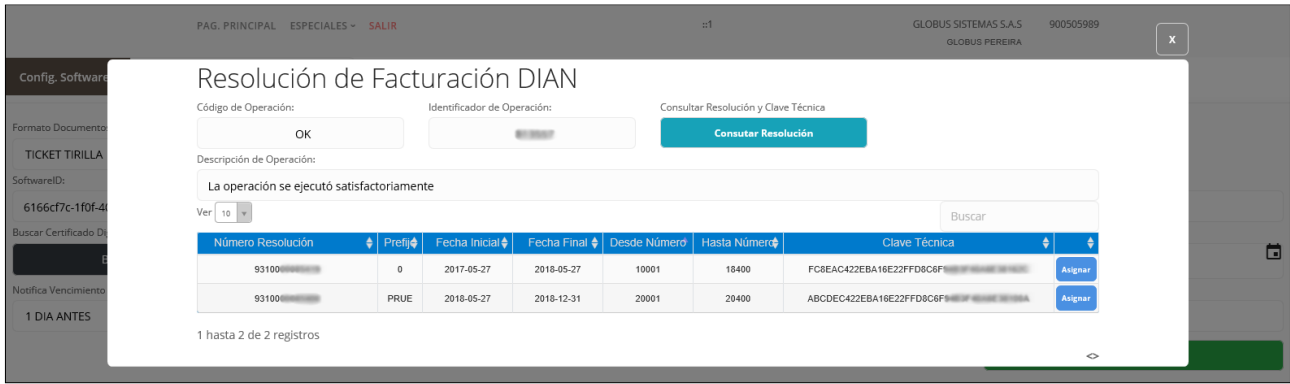

**Código de Operación**: En este campo del formulario se visualiza el Código que indica el estado de la operación, corresponde a una cadena de dos (2) caracteres alfabéticos (OK, EP, ES, EH, EA, ER, EF, EN) (**Anexo Técnico 006 Servicio de Consulta de Rangos de Numeración de Facturación**).

**Identificador de Operación**: En este campo del formulario se visualiza el identificador único de la operación. Valor numérico de máximo diez y seis (16) dígitos sin ningún tipo de separado.

**Consultar Resolución y Clave Técnica**: Al dar clic en este botón del formulario se realiza la consulta de la resolución de facturación electrónica y la clave técnica ante la DIAN (**Anexo Técnico 006 Servicio de Consulta de Rangos de Numeración de Facturación**).

**Descripción de Operación**: En este campo del formulario se visualiza la respuesta arrojada por la operación. Esta descripción debe contener como máximo quinientos (500) caracteres alfanuméricos (**Anexo Técnico 006 Servicio de Consulta de Rangos de Numeración de Facturación**).

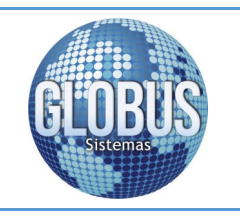

Plataforma Facturación Electrónica

Globus Sistemas S.A.S

**Número de Resolución**: Es el número de autorización que asigna la DIAN para iniciar el proceso de facturación.

**Prefijo**: El prefijo de numeración de facturación será de máximo cuatro (4) caracteres de tipo alfabético, numérico o alfanumérico como lo indica la **GUÍA DE USUARIO EXTERNO FACTURADOR ELECTRÓNI-CO**.

**Fecha Inicial**: En este campo se registra la fecha de inicio de vigencia de la resolución de facturación electrónica.

**Fecha final**: En este campo se registra la fecha hasta la cual tiene vigencia la resolución de facturación electrónica.

**Desde el Número**: Es el número inicial desde el cual se asigna la resolución de facturación electrónica.

**Hasta el Número**: Es el número final en el cual termina la resolución de facturación electrónica.

**Clave Técnica**: Se visualiza la clave técnica de la resolución de facturación generada en el portal de la DIAN (**opción 02.Administrar Software de Facturador Electrónico)** y seleccionando rangos de facturación (**Anexo Técnico 006 Servicio de Consulta de Rangos de Numeración de Facturación).**

**Asignar**: Al dar clic en el botón se asigna la información en el campo **Clave Técnica**, del formulario principal del ambiente de **PRODUCCIÓN**:

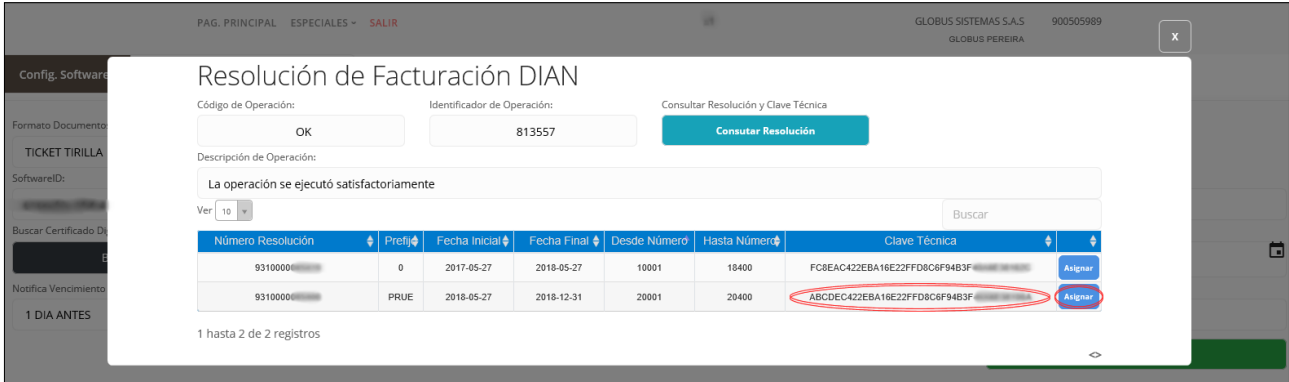

Una vez completados los datos del formulario se debe almacenar la información del proceso de **PRO-DUCCIÓN** dando un clic en el botón **"GUARDAR"**:

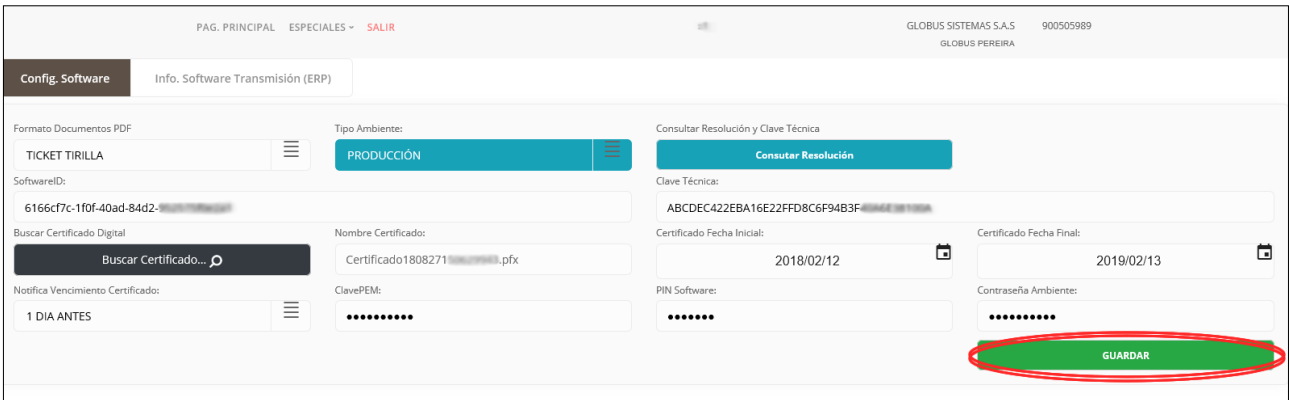

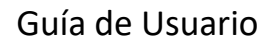

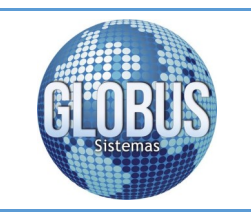

Pagina 28

Globus Sistemas S.A.S

Una vez almacenada la información del proceso de **PRODUCCIÓN**, si los datos se registran correctamente se visualiza el siguiente mensaje:

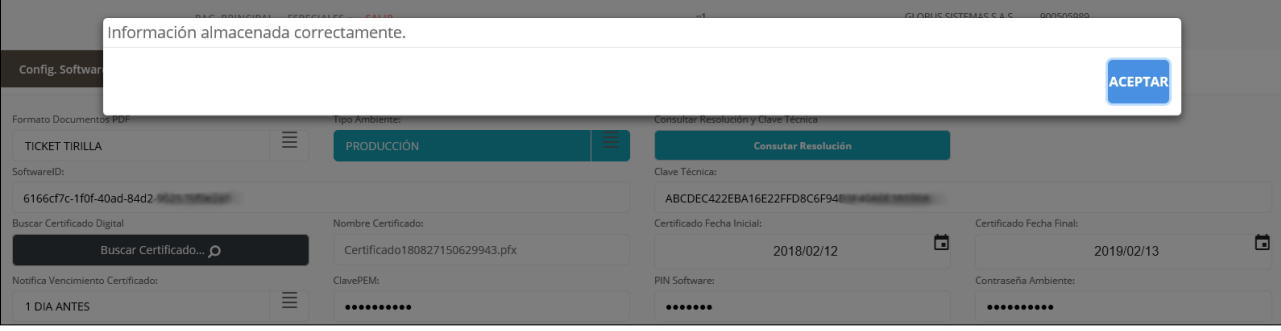

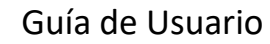

<span id="page-28-0"></span>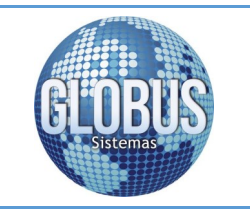

Globus Sistemas S.A.S

## **9. Info. Software Transmisión (ERP)**

En la opción del formulario se visualiza la información que se debe registrar en el ERP para la transmisión de información a la DIAN.

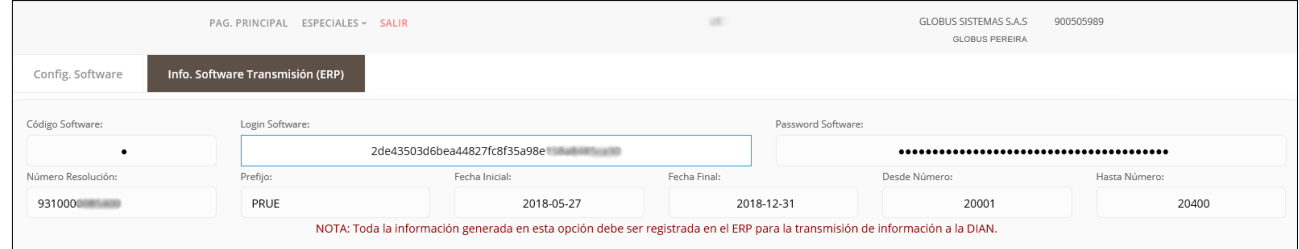

**Código Software**: En este campo se visualiza el código con el que se realizo el registro del software activado por el facturador electrónico en el portal del muisca de la DIAN.

**Login Software:** Nombre único de usuario con el cual se identifica en la plataforma de facturación electrónica.

**Password Software:** Contraseña con la cual se ingresa el software activado por el facturador electrónico o el proveedor tecnológico

**Número Resolución:** Es el número de autorización que asigna la DIAN para iniciar el proceso de facturación.

**Prefijo:** El prefijo de numeración de facturación será de máximo cuatro (4) caracteres de tipo alfabético, numérico o alfanumérico como lo indica la **GUÍA DE USUARIO EXTERNO FACTURADOR ELECTRÓNI-CO.**

**Fecha Inicial:** En este campo se registra la fecha de inicio de vigencia de la resolución de facturación electrónica.

**Fecha Final**: En este campo se registra la fecha hasta la cual tiene vigencia la resolución de facturación electrónica.

**Desde Número:** Es el número inicial desde el cual se asigna la resolución de facturación electrónica.

**Hasta Número:** Es el número final en el cual termina la resolución de facturación electrónica.

<span id="page-29-0"></span>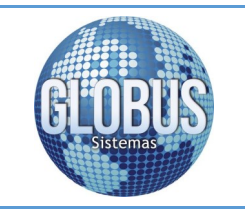

Plataforma Facturación Electrónica

Pagina 30

Globus Sistemas S.A.S

#### **10. Monitor Factura Electrónica**

El monitor de facturación electrónica es el medio por el cual el ADMINISTRADOR de la sucursal de trabajo podrá realizar seguimiento a los diferentes documentos enviados a la DIAN por medio del ERP y el sitio exclusivo de factura electrónica de Globus Sistemas.

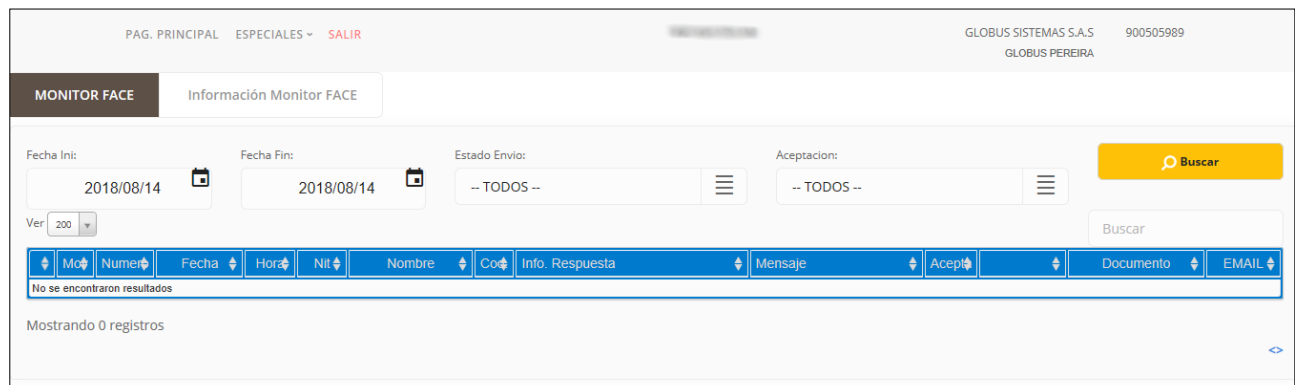

En este monitor podemos encontrar los siguientes filtros de búsqueda:

**Fecha Ini:** Fecha inicial desde la cual se requiere consultar la información.

**Fecha Fin:** Fecha final hasta la cual se requiere consultar la información.

**Estado Envió:** Estado del documento trasmitido a la DIAN (TODOS, PENDIENTE, TRASMITIDOS).

**Aceptación:** Utilizado para verificar el estado de aceptación o rechazo del documento por parte del AD-QUIRIENTE (PENDIENTE, RECHAZADO, ACEPTADO).

En el monitor una vez seleccionado los filtros de búsqueda y cargados los datos, se podrá interactuar con la información la cual permite la descarga o reenvió de los documentos XML y PDF.

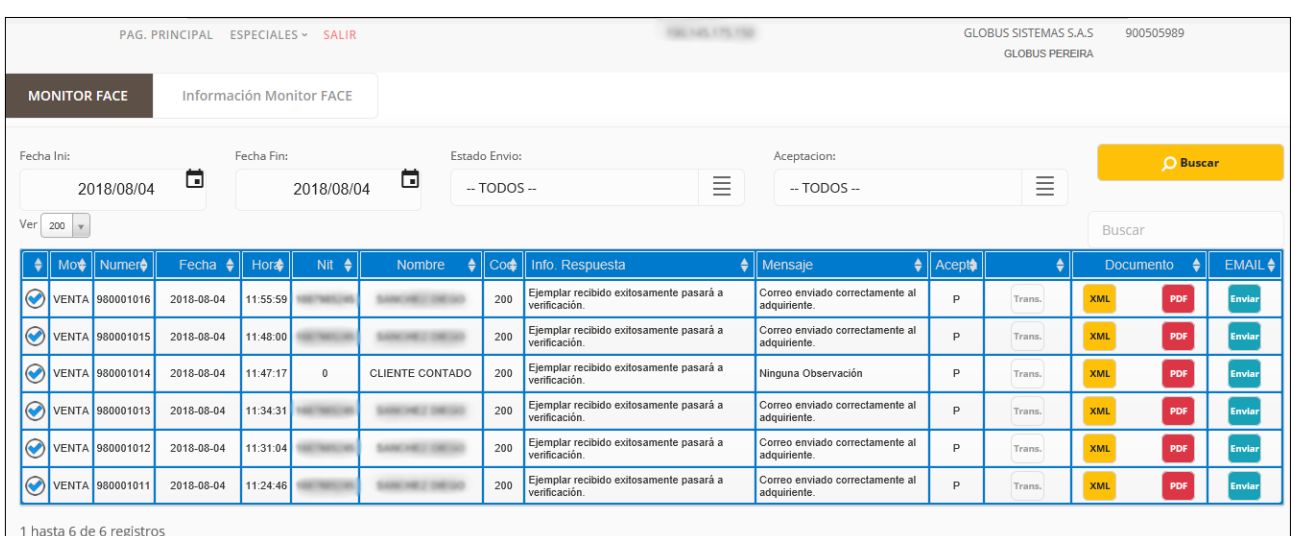

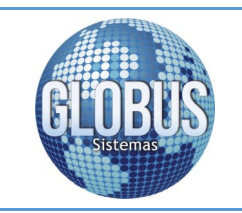

La tabla de monitor de facturación electrónica nos permite visualizar la siguiente información:

#### **ESTADO DEL DOCUMENTO:**

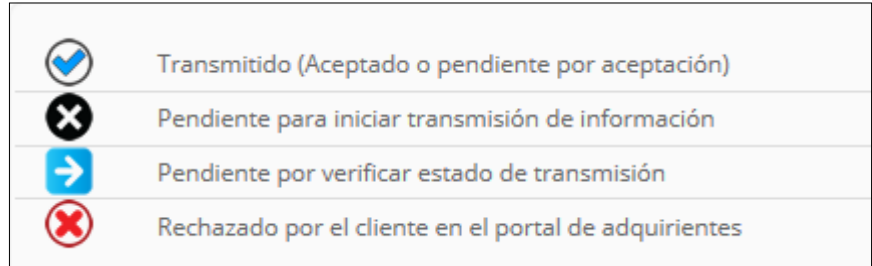

**MOVIMIENTO**: Tipo de documento de facturación electrónica (VENTA, NOTA CREDITO, NOTA DEBITO).

**NÚMERO**: Número de movimiento que fue reportado a la DIAN.

**FECHA**: Fecha en la cual se genera la transmisión de la información a la DIAN.

**HORA**: Hora en la cual se genera la transmisión de la información a la DIAN.

**NIT**: Número de identificación del ADQUIRIENTE.

**NOMBRE**: Nombre del ADQUIRIENTE.

**CÓDIGO**: Código de respuesta de transmisión del movimiento a la DIAN (ver **Anexo Técnico 005 - Servicio de Recepción de Factura Electrónica**).

**INFORMACIÓN DE RESPUESTA**: Descripción de la transmisión a la DIAN.

**MENSAJE**: Detalle de respuesta de la transmisión del documento a la DIAN.

**ACEPTACIÓN**: Utilizado para verificar el estado de aceptación o rechazo del documento por parte del ADQUIRIENTE (PENDIENTE, RECHAZADO, ACEPTADO).

**Estado de transmisión del documento**: En el momento en que este se encuentre habilitado significa que el documento esta pendiente para ser retransmitido a la DIAN.

**XML** 

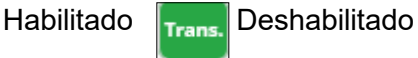

Trans

**XML**: Utilizado para descargar la factura electrónica.

**PDF**: Utilizado para descargar la representación grafica de la factura electrónica.

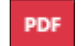

**ENVIAR**: se utiliza para reenviar los documentos XML y PDF.

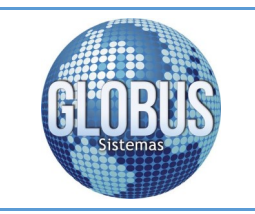

Plataforma Facturación Electrónica

Globus Sistemas S.A.S

Una vez se desee hacer uso de una de las opciones del monitor de factura electrónica obtenemos los siguientes resultados:

**XML** 

**XML**: Utilizado para descargar la factura electrónica.

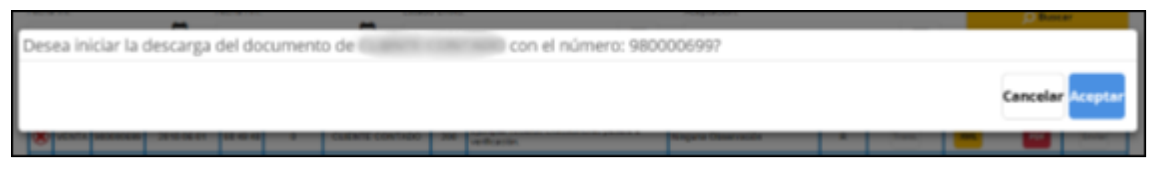

En el momento de aceptar la descarga del documento XML este lo almacena en el ordenador en la carpeta configurada por defecto:

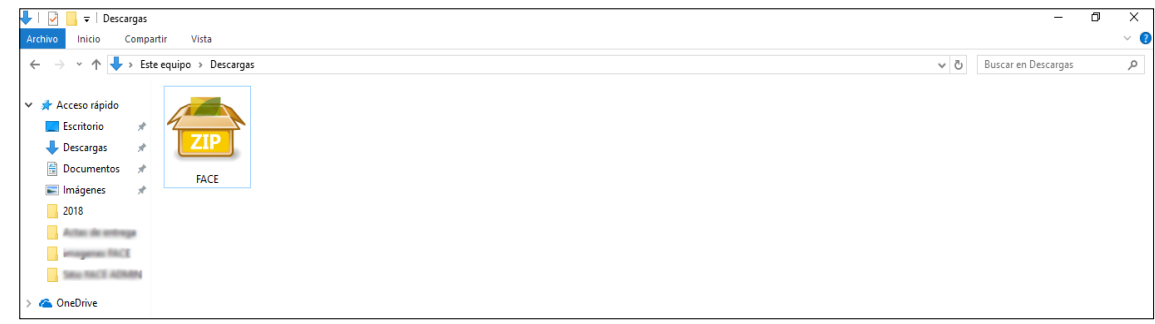

Al descomprimir el archivo se visualiza la factura electrónica en formato XML:

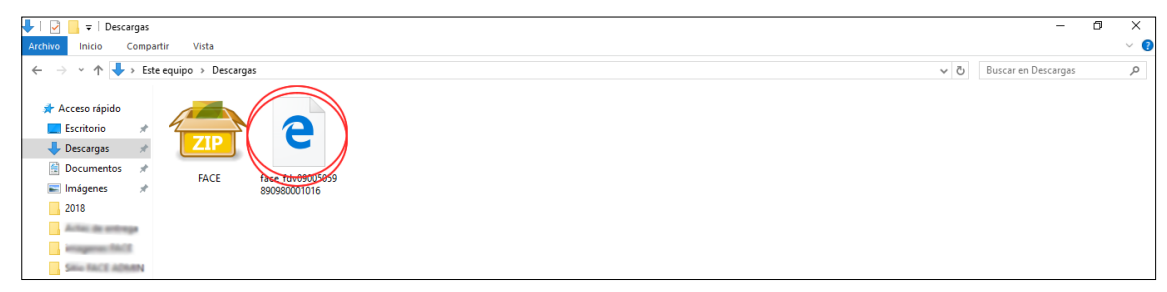

Una vez abierto el documento de factura electrónica podemos ver la estructura de este en XML:

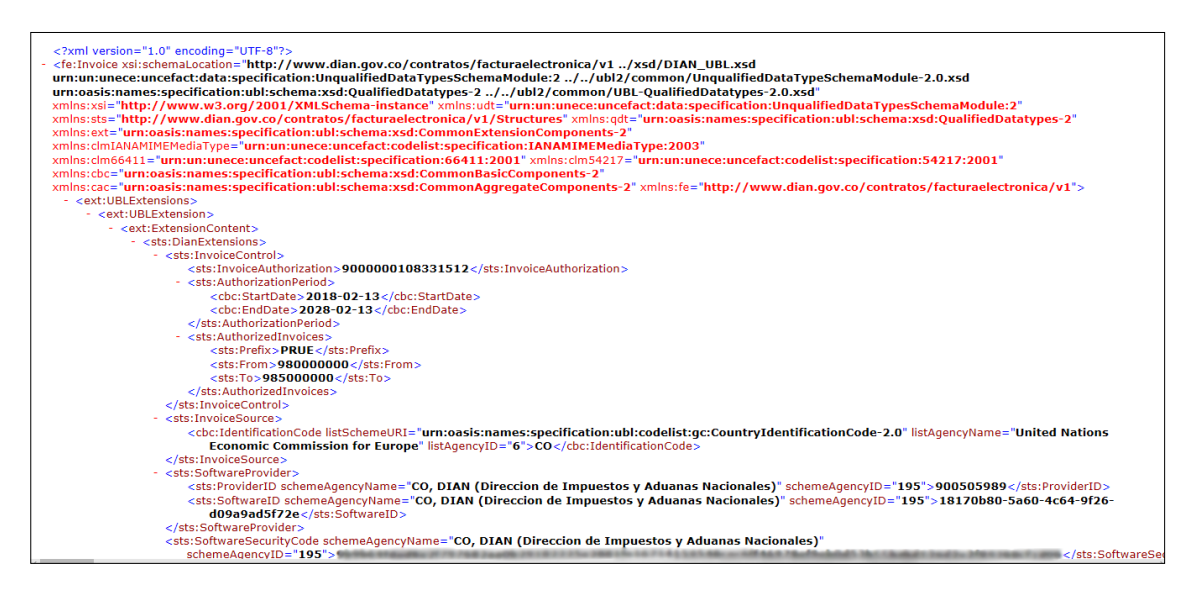

Dir.: Cra 11Bis # 1ª – 07 Popular Modelo Tel: (036) 3402664 - 3176373720 Pereira – Colombia www.globussistemas.net

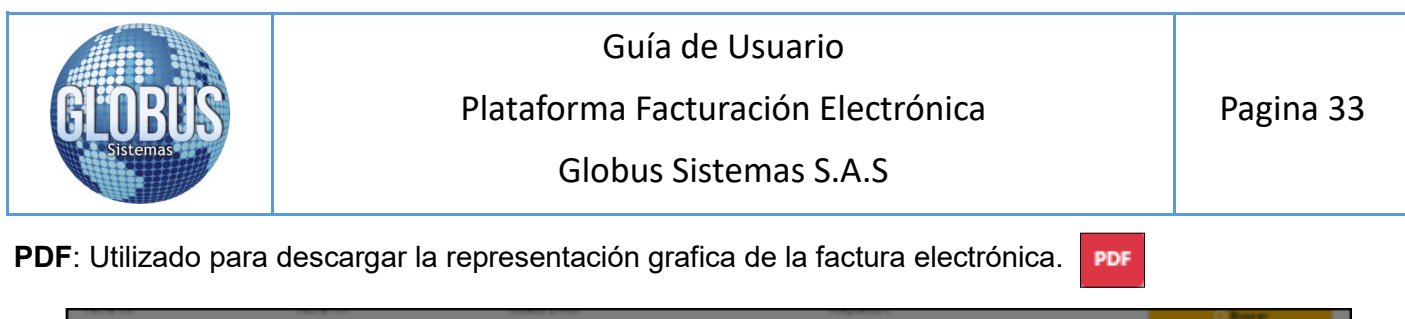

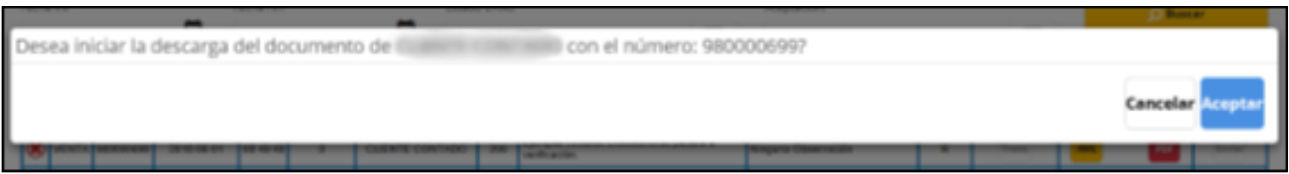

En el momento de aceptar la descarga del documento PDF este lo almacena el ordenador en la carpeta configurada por defecto.

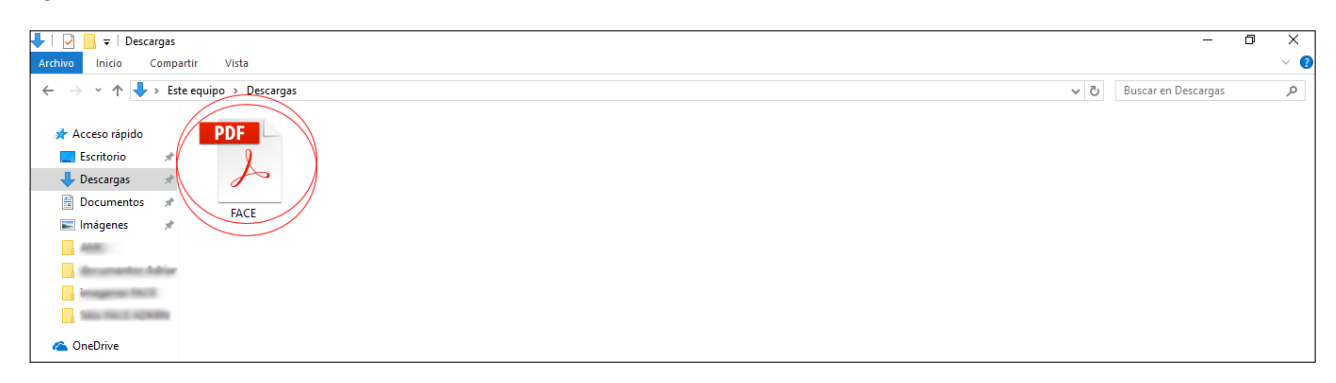

Una vez abierto el documento PDF se visualiza la representación grafica de la factura electrónica:

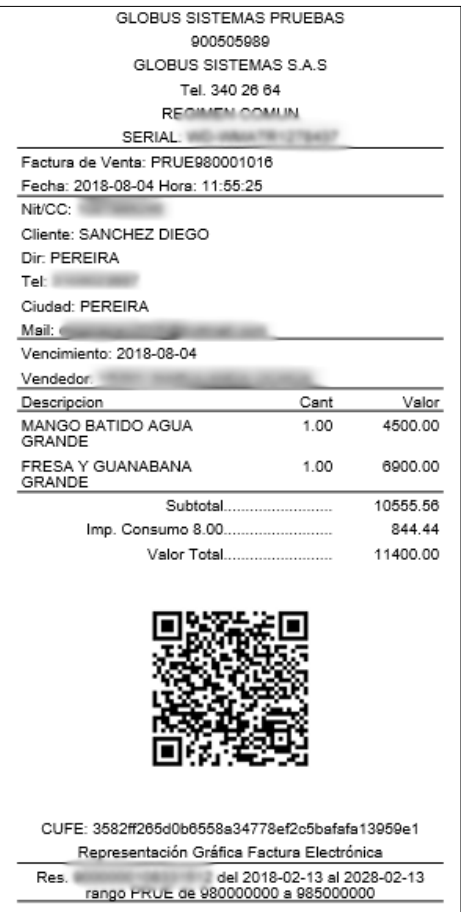

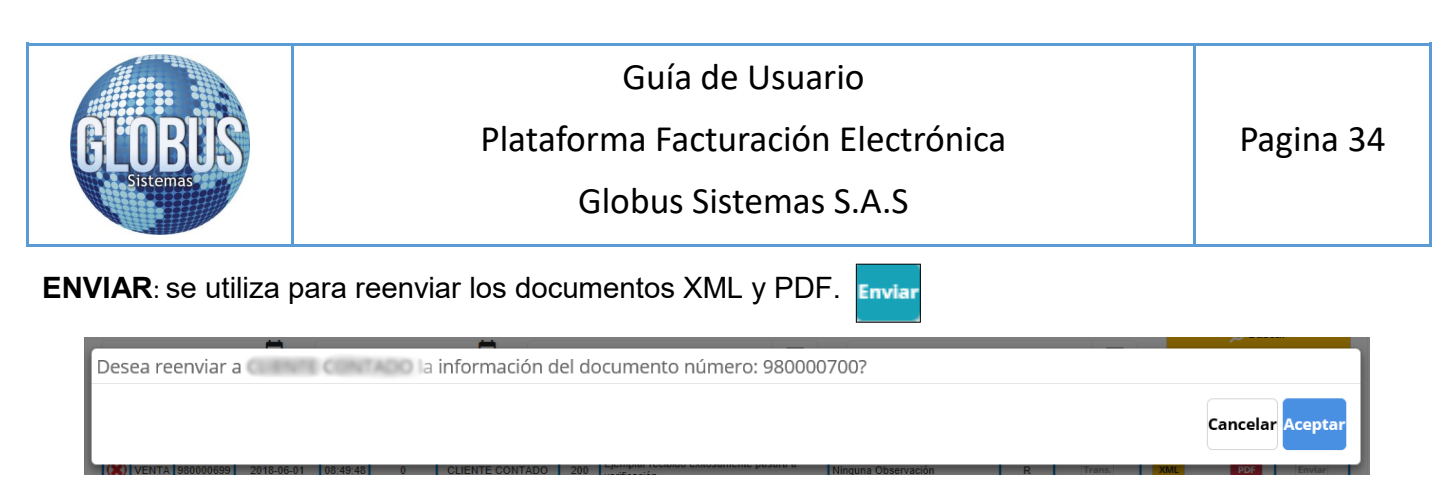

Al momento de utilizar el botón aceptar la plataforma reenvía los documentos al buzón del correo electrónico del ADQUIRIENTE:

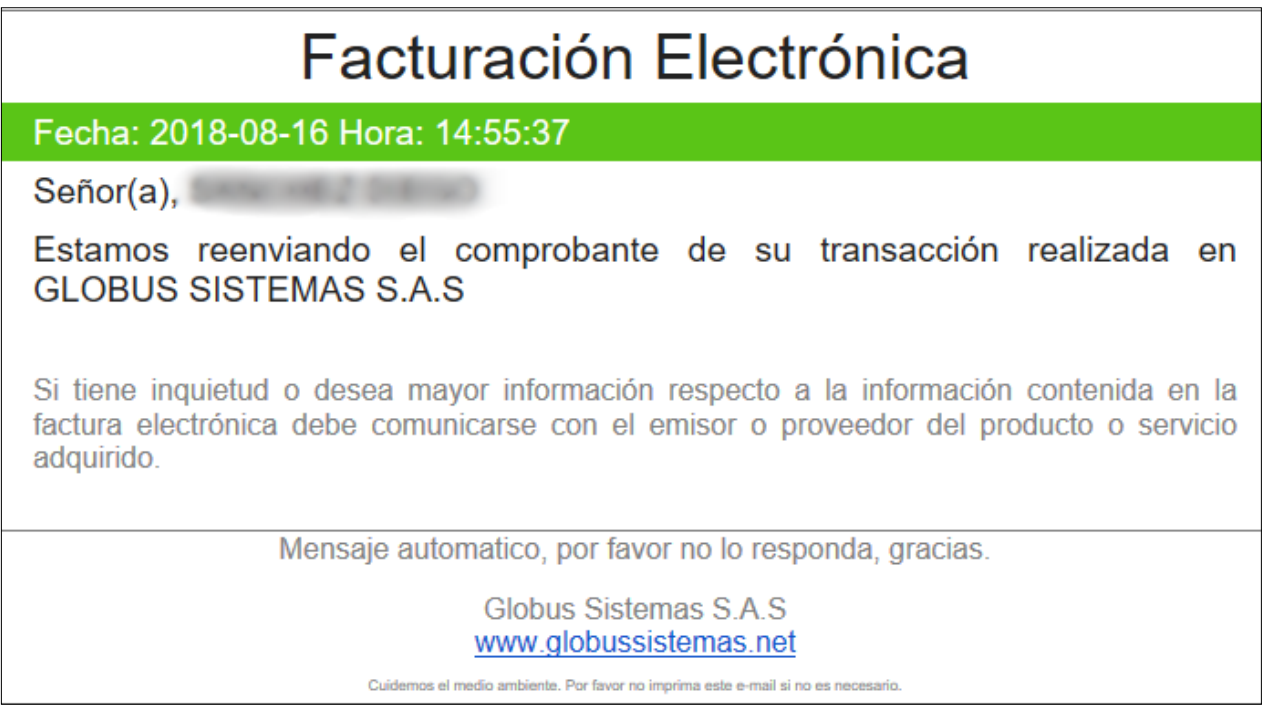

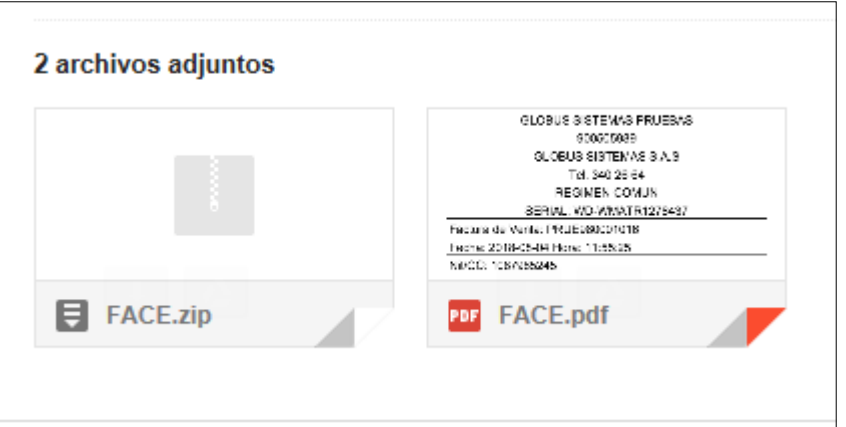

Dir.: Cra 11Bis # 1ª – 07 Popular Modelo Tel: (036) 3402664 - 3176373720 Pereira – Colombia www.globussistemas.net

<span id="page-34-0"></span>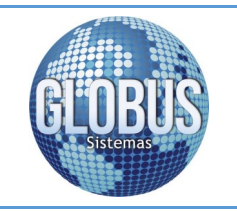

Guía de Usuario Plataforma Facturación Electrónica Globus Sistemas S.A.S

Pagina 35

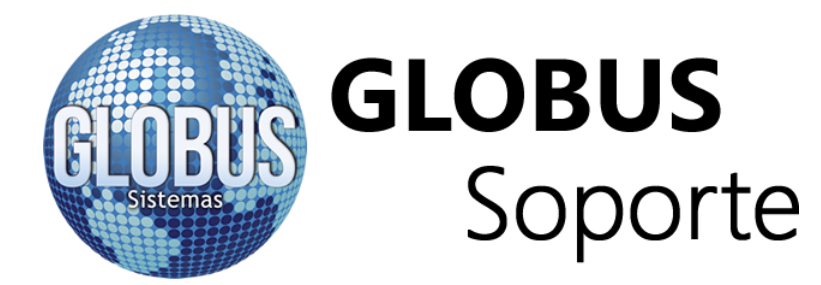

Ponemos a su disposición nuestros diferentes canales de soporte

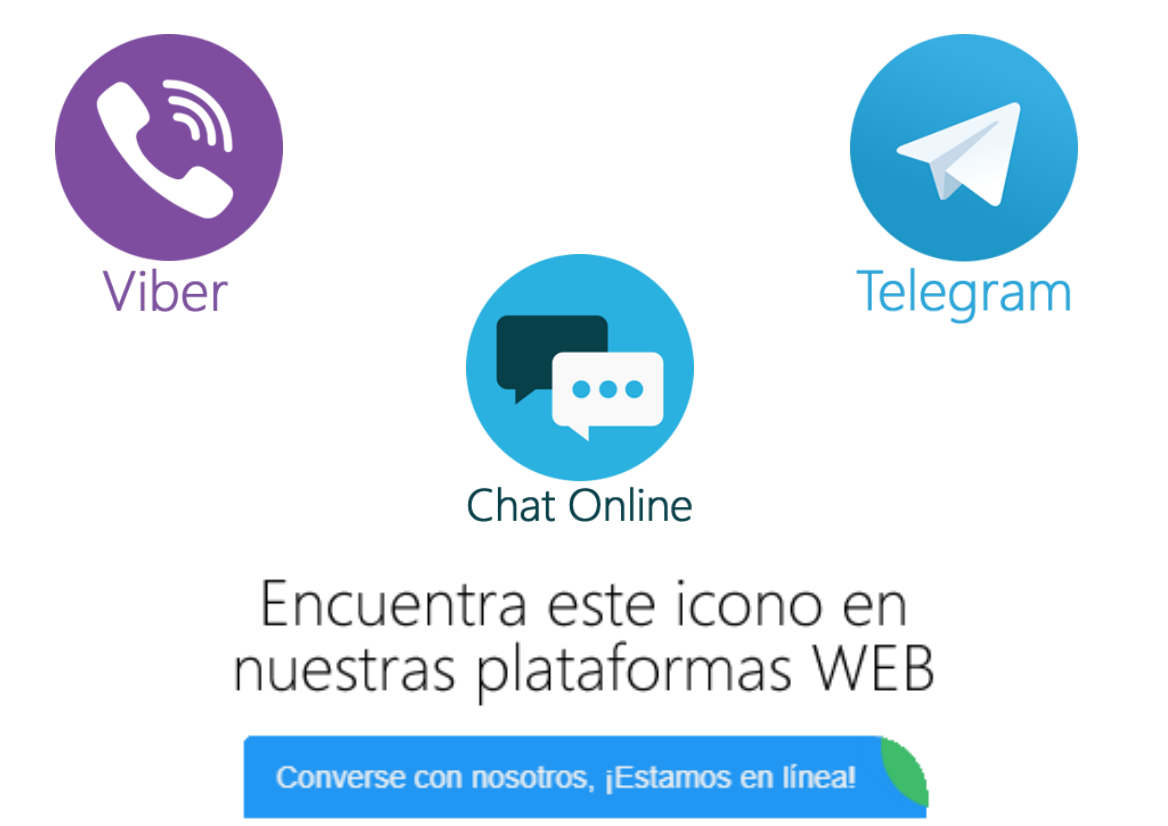

Las guías para conectarse a los BOTS de soporte las puede encontrar en: <http://www.globussistemas.net/descargas.aspx>

Correo Electrónico: soporte@globussistemas.net